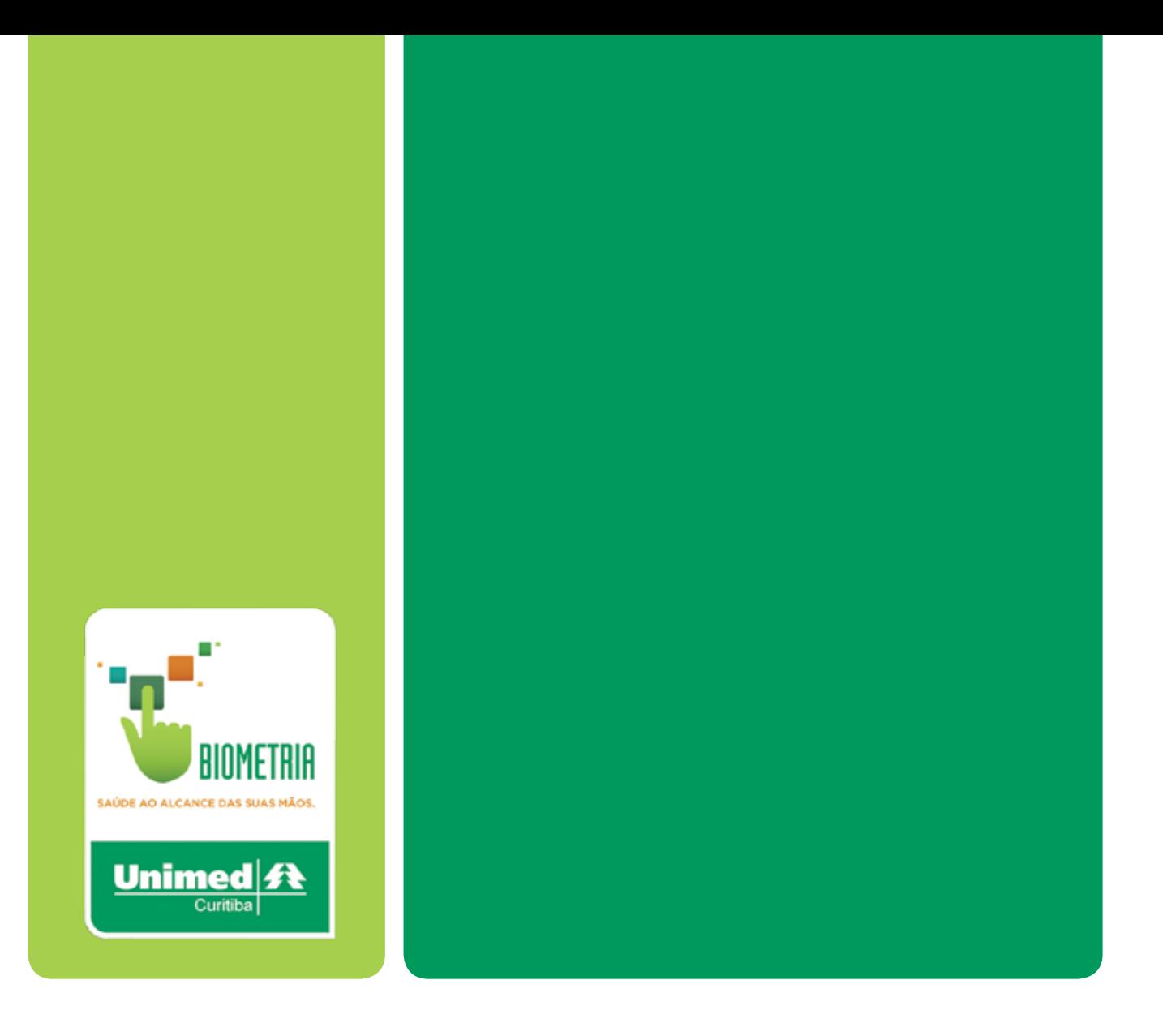

# AUTORIZADOR WEB BIOMETRIa

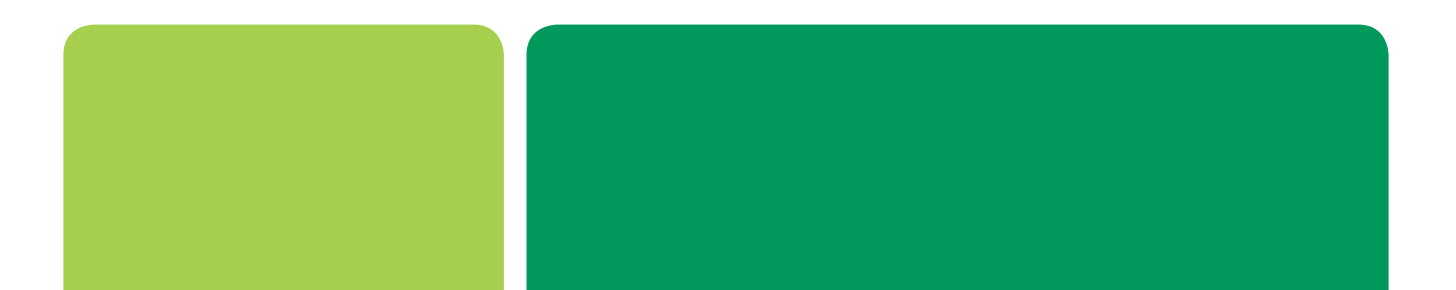

I

I

# índice

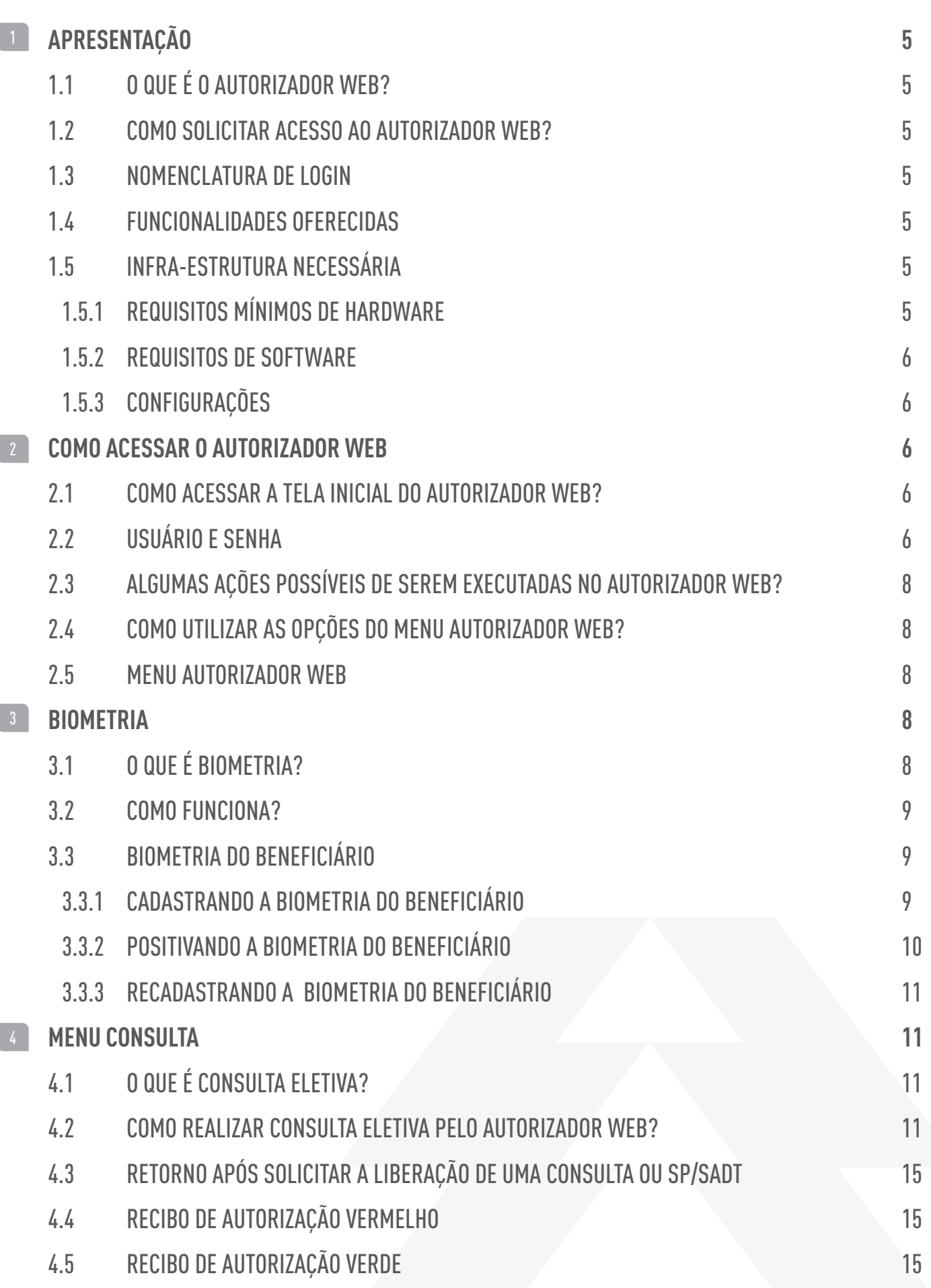

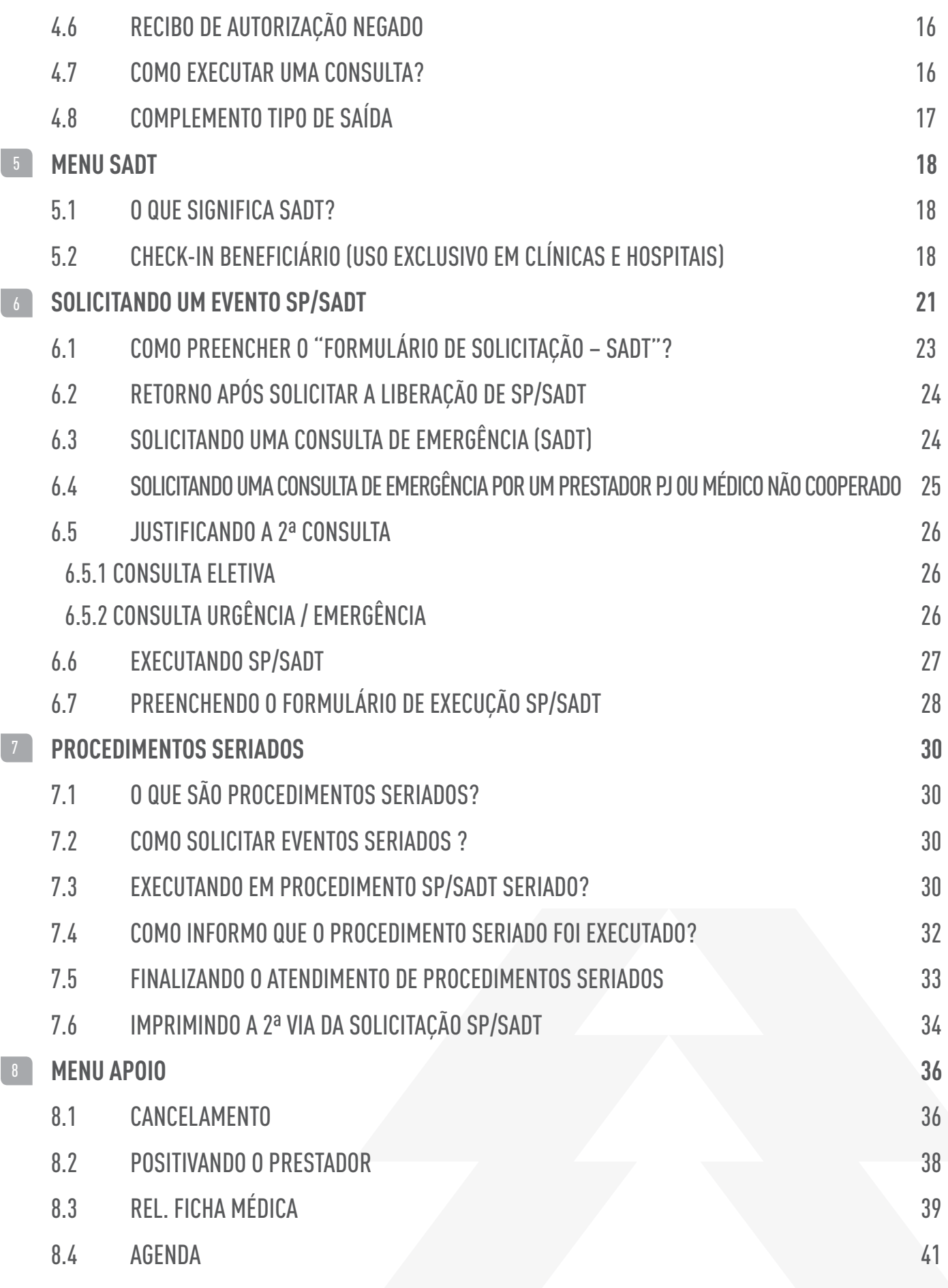

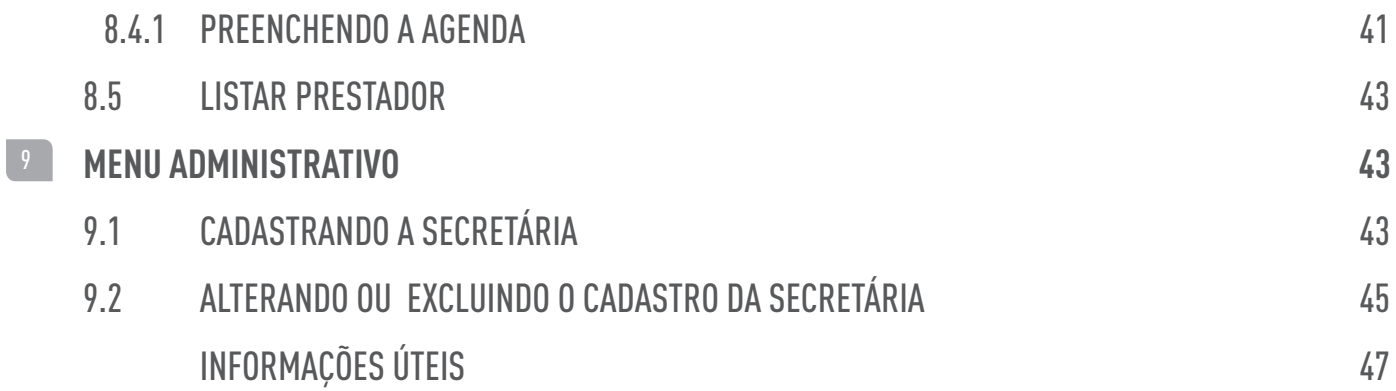

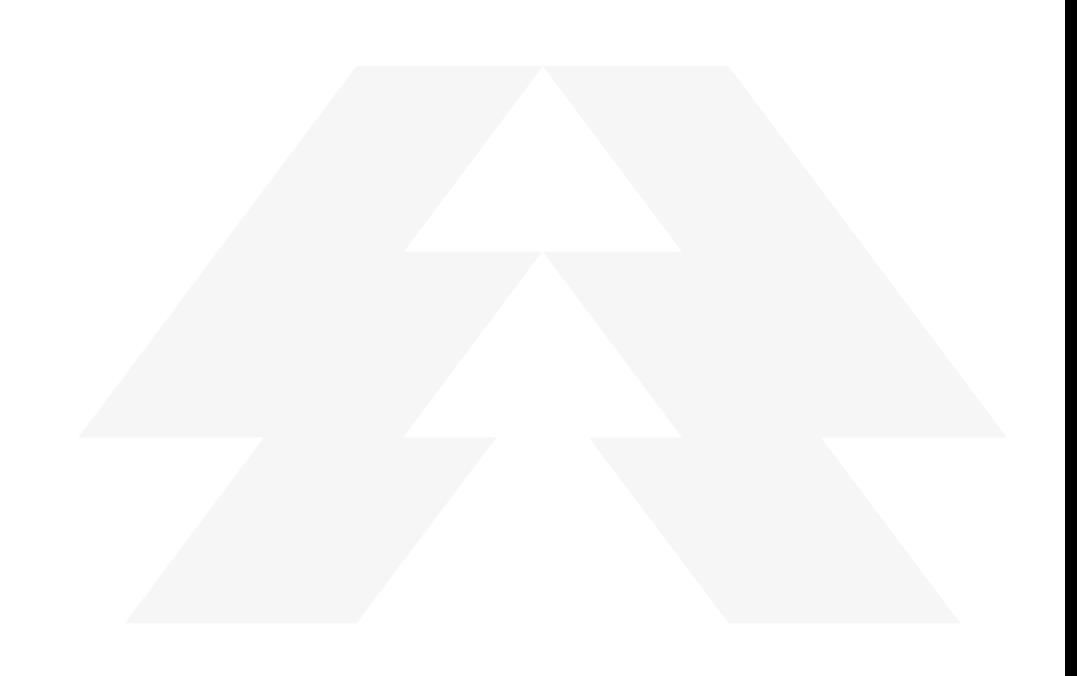

# 01 APRESENTAÇÃO

# **1.1 O que é o Autorizador Web?**

Autorizador Web é o nome do sistema desenvolvido para Unimed Curitiba, o qual permite a solicitação e execução de consultas e exames on-line, utilizando como identificação a biometria do cooperado, o cartão magnético e a biometria do beneficiário.

# **1.2 Como solicitar acesso ao Autorizador Web?**

Para ter acesso ao sistema Autorizador Web, bem como para efetuar a vinculação e/ou exclusão de um prestador a um login já existente, o solicitante deverá entrar em contato com o Help Desk pelo telefone (41) 3281-5100.

# **1.3 Nomenclatura dos login's disponíveis**

- CON > Consultórios
- COH > Consultório em hospitais
- HOS > Hospitais
- $\bullet$  CLI > Clinicas
- FIS > Fisioterapia

# **1.4 Funcionalidades oferecidas**

- Solicitação; Execução de consultas;
- Solicitação; Execução de eventos SP/SADT realizados em regime ambulatorial;
- Emissão de relatórios para acompanhamento da produção do cooperado
- Agenda médica, etc.

O sistema Autorizador Web, está de acordo com as diretrizes e normas da ANS - Agência Nacional de Saúde Suplementar, Padrão TISS - Troca de Informações em Saúde Suplementar - Resolução Normativa RN -114 de 26/10/2005 e Instrução Normativa n° 45/2010, onde se estabeleceu o padrão obrigatório para troca de informações entre operadoras de plano privado de assistência à saúde e prestadores de serviço de saúde, em meio físico, transações eletrônicas e mecanismos de proteção a informação.

# **1.5 Infra-estrutura necessária**

# **1.5.1 Requisitos Mínimos de Hardware**

- Leitora Biométrica FS-80.
- Leitora Biométrica 4000B
- Leitora Magnética IDETCH plug-and-play (ao plugar ela é instalada automaticamente
- Java
- Computador Pentium III ou superior;
- Processador 1GHz ou superior;
- 1GB de memória RAM ou superior;
- Duas entradas Usb's livres;

## **1.5.2 Requisitos de Software**

- Sistema Operacional Windows XP/Vista/7;
- Navegadores recomendados: Microsoft Internet Explorer (versões 7 ou 8) ou Mozilla Firefox 14.0.
- Utilizar resolução mínima de 800 x 600 pixels
- Necessário a instalação dos driver das leitoras biométricas (fornecido pela Unimed)

### **1.5.3 Configurações**

#### **Internet Explorer**

• No menu Ferramentas> Opções Internet, buscar em "histórico de navegação", o botão Configurações. Selecionar a opção "Sempre que eu visitar a página da Web"

### **Mozzila**

• No menu Ferramentas > Opções > Geral > Página inicial, inserir o endereço do Autorizador e clicar em Ok.

#### **Java**

- O Java deve estar configurado para não manter os arquivos temporários.
- Dessa forma, orientamos que a configuração seja desmarcada.

# 02 COMO ACESSAR O AUTORIZADOR WEB

Para acessar o Autorizador Web, o usuário deve digitar o endereço abaixo diretamente na "barra de endereços" do navegador.

# **DIGITANDO NA BARRA DE ENDEREÇOS DO NAVEGADOR:**

HTTP://autorizador.unimedcuritiba.com.br

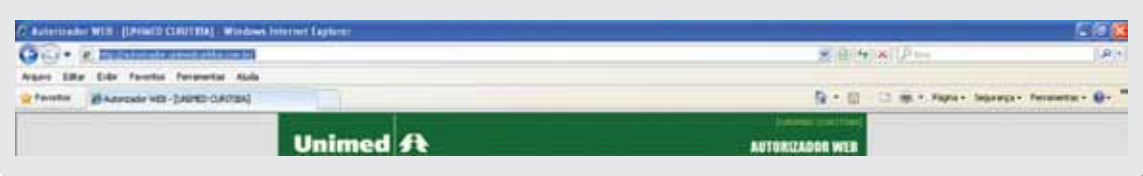

# **2.1 Como acessar a tela inicial do Autorizador Web?**

Ao digitar o endereço ou selecionar o Autorizador Web no navegador, a tela inicial do Autorizador Web será exibida e para começar a operá-lo, é necessário possuir um usuário e uma senha cadastrados.

O Usuário e Senha serão fornecidos pela Unimed Curitiba no momento da habilitação do seu acesso.

# **2.2 Usuário e Senha**

Tela inicial do Autorizador Web:

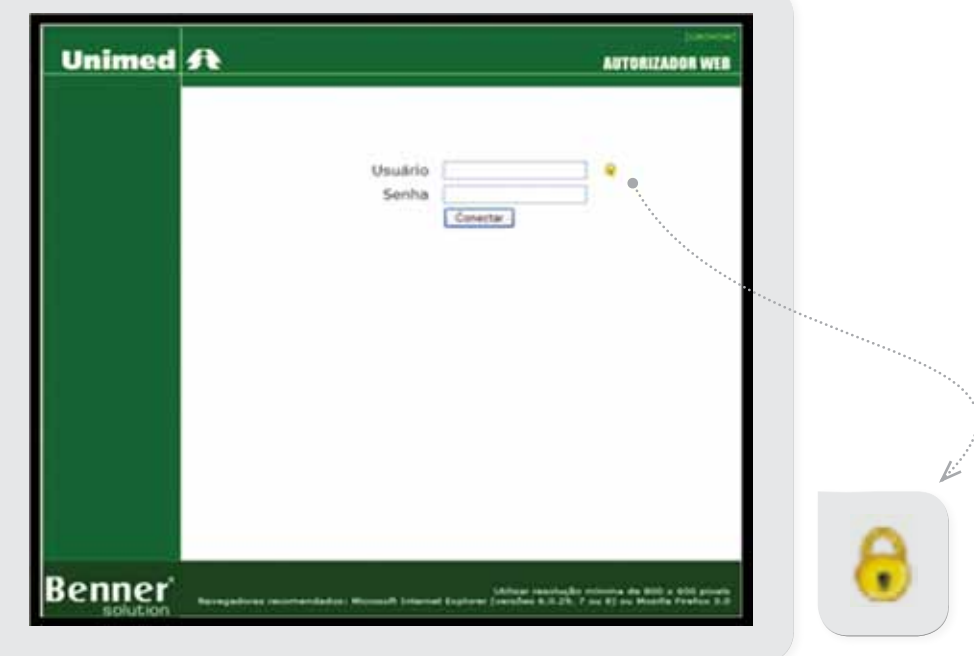

Nesta tela devem ser digitados o login no campo Usuário e a sua senha, ambos fornecidos pela Unimed Curitiba. Há um botão ao lado do campo usuário que quando clicado, dá acesso à tela para alteração da senha.

### Digite:

Seu nome de usuário no campo identificação, Sua senha atual, Uma nova senha com até oito caracteres, Confirme-a, digitando-a outra vez Clique em "Alterar" para efetivar a alteração de senha.

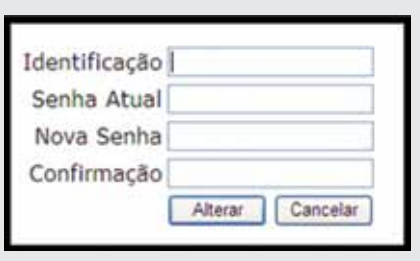

Depois de informados Usuário e Senha, clique em **"Conectar"**. Será exibida a tela contendo o **"MENU"** do Autorizador Web.

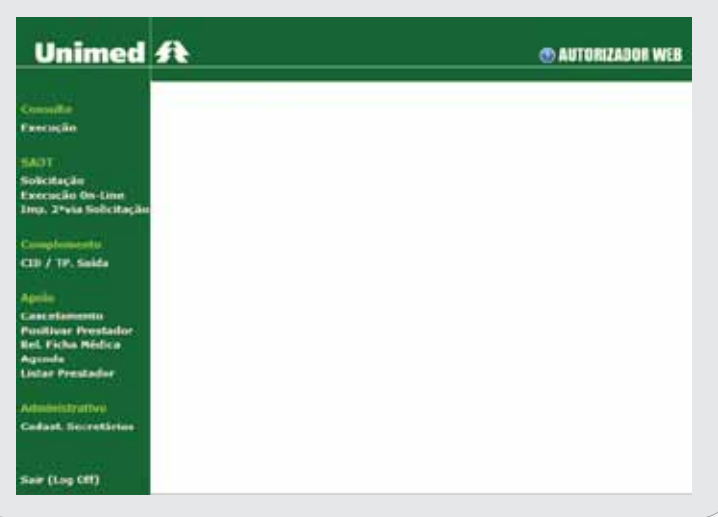

# **2.3 Algumas ações possíveis de serem executadas no Autorizador Web**

- Liberação, Execução e/ou Cancelamento de Consultas
- Liberação, Execução e/ou Cancelamento de SP/SADT
- Identificação do Beneficiário por Biometria
- Relatório de Produção do Prestador
- Agenda Médica
- Cadastro Secretárias
- Identificação do Cooperado por Biometria

# **2.4 Como utilizar as opções do Menu Autorizador Web?**

Todas as operações disponíveis para a utilização no sistema Autorizador Web, encontram-se no lado esquerdo da tela. Neste menu é possível escolher a opção a ser utilizada clicando com o mouse sobre o nome da operação.

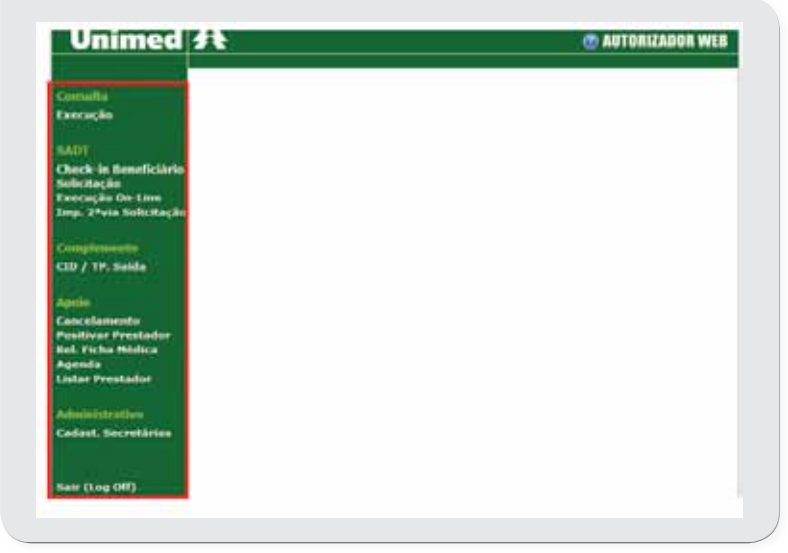

# **2.5 Menu Autorizador Web**

- Consulta: Execução.
- SADT: Check-in Beneficiário, Solicitação, Execução On-Line, Imp. 2ª via Solicitação.
- Complemento: CID/Tipo Saída.
- Apoio: Cancelamento, Positivar prestador, Relatório Ficha Médica, Agenda, Listar Prestador.
- Administrativo: Cadastro Secretárias.

03 BIOMETRIA

# **3.1 O que é biometria?**

Entende-se por biometria a identificação de um individuo baseada na medição precisa de traços biológicos únicos. A forma mais comum de identificação biométrica é a feita pela impressão digital.

# **3.2 Como funciona?**

A biometria é capturada pelo Autorizador Web.

O sistema tem como base a utilização de um leitor ótico conectado ao computador.

Antes do atendimento, Cooperado e beneficiário devem positivar a biometria. No caso de beneficiários, quando em atendimento, além da positivação o sistema permitirá o cadastro da biometria.

O sistema biométrico não dispensa a apresentação de um documento de identificação e do cartão magnético da Unimed Curitiba.

A princípio a biometria será exigida apenas para beneficiários da Unimed Curitiba (início do cartão 0032).

# **3.3 Biometria do Beneficiário**

# **3.3.1 Cadastrando a Biometria do Beneficiário**

Se o beneficiário ainda não possuir a biometria cadastrada, no momento do atendimento, o usuário do Autorizador Web poderá efetuar o cadastramento. Para isso é necessário passar o cartão magnético do beneficiário pela leitora e o sistema automaticamente irá solicitar a captura da identificação biométrica.

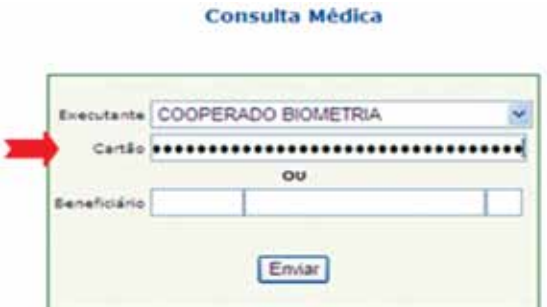

Deve-se então posicionar o dedo indicador direito e esquerdo no leitor por duas vezes, para que a captura da impressão seja feita. Se a captura for feita sem erros, a seqüência de tela será conforme a demonstração abaixo:

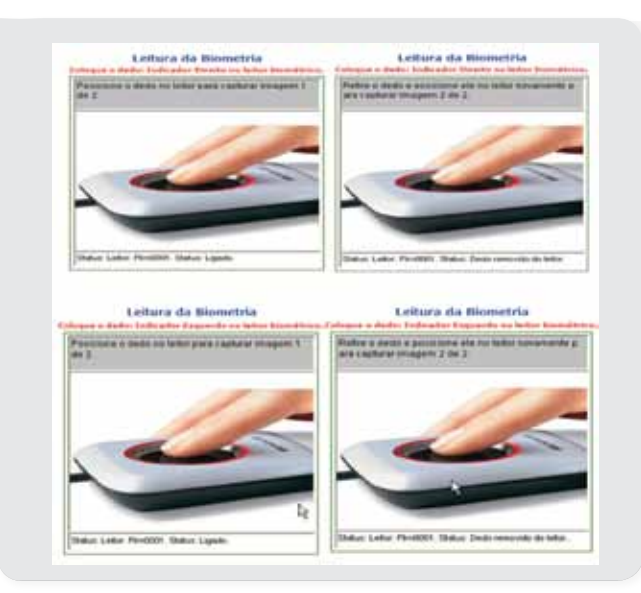

#### **3.3.2 Positivando a Biometria do Beneficiário**

A positivação do beneficiário ocorrerá após a leitura do cartão, quando o sistema apresentará a tela de captura de biometria do beneficiário, que deverá ser orientado a posicionar o dedo na leitora.

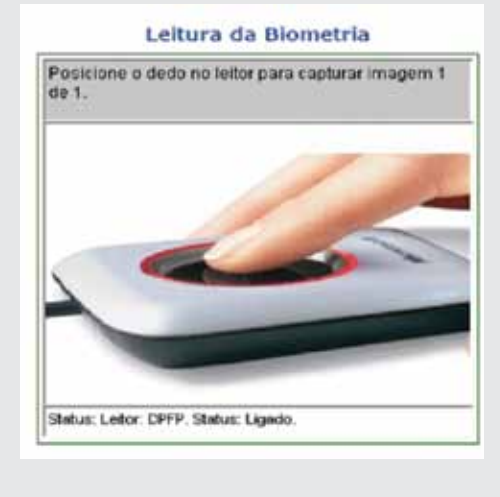

O sistema emite mensagem de biometria capturada e libera a tela de "Formulário de Consulta" ou "Formulário de Solicitação – SADT".

Para a positivação pode ser utilizado qualquer um dos dedos cadastrados, sugerido como padrão o dedo indicador de ambas as mãos. A positivação do beneficiário terá a duração de 50 minutos, caso haja necessidade de outra liberação neste espaço de tempo envolvendo o mesmo médico solicitante, não será necessário efetuar nova positivação. Observar que no caso de execução de eventos também será solicitada nova positivação caso o tempo de 50 minutos tenha expirado e/ou quando o médico executante for diferente do médico solicitante.

Ocorrendo qualquer divergência na captura da biometria o sistema emitirá mensagem "Digital do beneficiário não confere". Neste caso, clique na seta e a tela de captura será apresentada novamente para execução da captura da biometria do beneficiário.

Orientar o beneficiário a inserir o mesmo dedo ou utilizar o outro dedo cadastrado (normalmente indicador direito e indicador esquerdo).

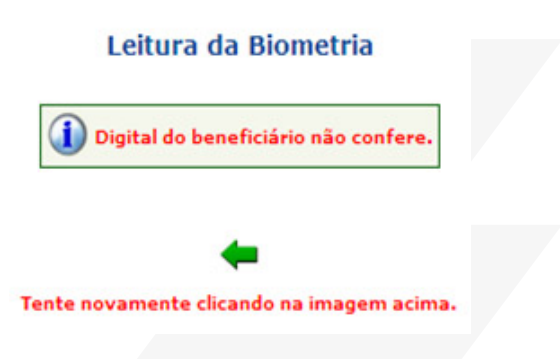

# **3.3.3 Recadastrando a Biometria do Beneficiário**

O sistema permite 4 tentativas de validação da biometria. Não sendo possível, automaticamente o sistema habilitará a opção de Recadastrar Biometria.

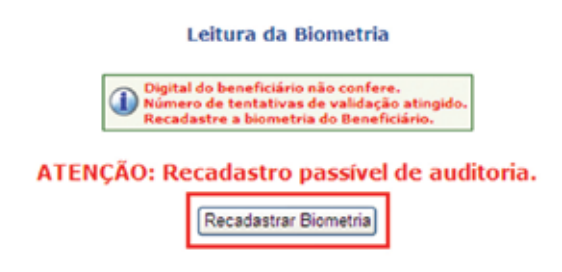

O Autorizador Web habilita a tela para captura do dedo direito em seguida o dedo esquerdo, sendo finalizada a captura com a apresentação do Formulário de Consulta ou SADT. Caso a mensagem abaixo seja emitida, o beneficiário deverá ser orientado a comparecer a qualquer unidade da Unimed Curitiba para regularização do cadastro biométrico.

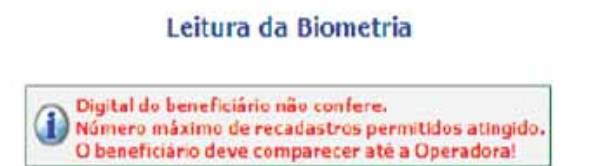

Nota: Para efetivar o atendimento, deverá entrar em contato com o Help Desk informando a mensagem que foi apresentada em tela e solicitar o cadastro de exceção temporária para este beneficiário.

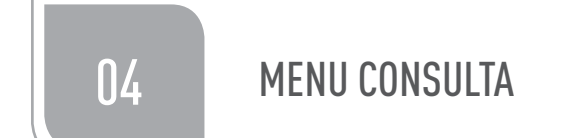

# **4.1 O que é Consulta Eletiva?**

São consultas agendadas com antecedência com profissional / Médico Cooperado ou clínica credenciada de escolha do beneficiário.

# **4.2 Como realizar consulta eletiva pelo Autorizador Web?**

Na tela do Autorizador Web, clicar sobre a opção "CONSULTA – EXECUÇÃO" .

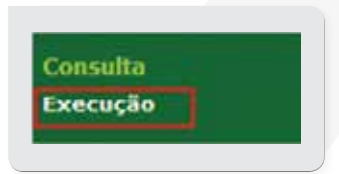

Observar que somente poderão ser realizadas consultas eletivas por médicos cooperados.

Não será permitida a realização de consulta eletiva por prestador pessoa jurídica.

Ao selecionar Consulta – Execução o autorizador Web abrirá a tela para preenchimento de alguns campos.

Esta tela permitirá que o beneficiário que está solicitando o atendimento seja corretamente identificado pelo sistema.

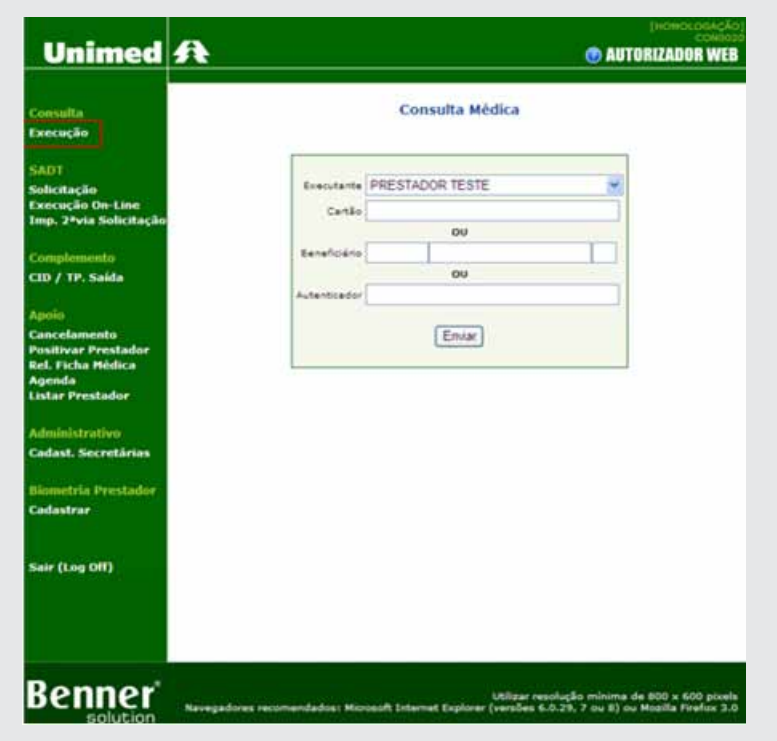

Para identificar o beneficiário passe o cartão magnético na leitora, ou digite o código do cartão no campo beneficiário. O sistema fará a leitura e verificação dos dados do cartão magnético.

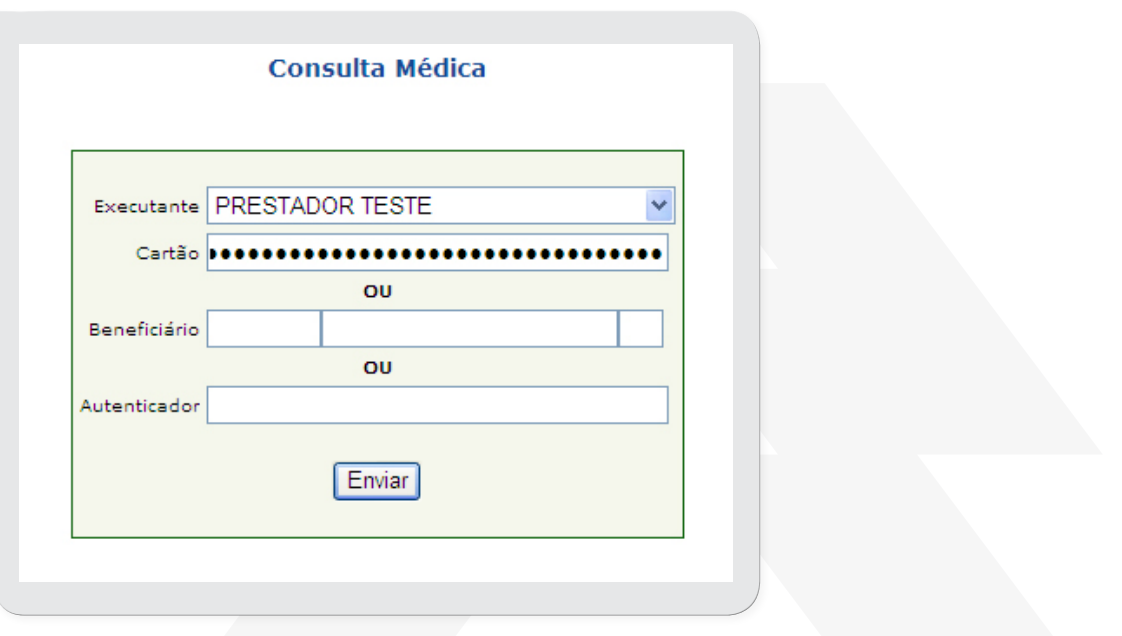

Na seqüencia, será solicitada a captura biométrica do beneficiário.

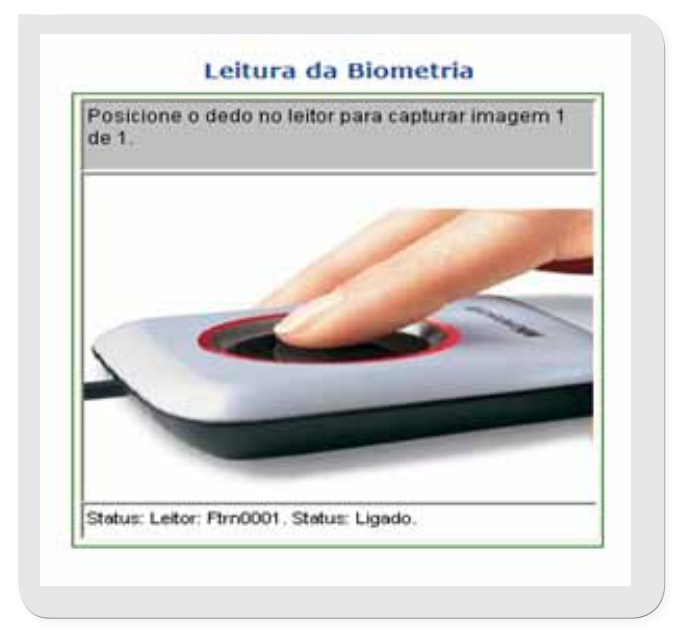

Após a captura, será exibido o "Formulário de Consulta" para preenchimento das informações complementares.

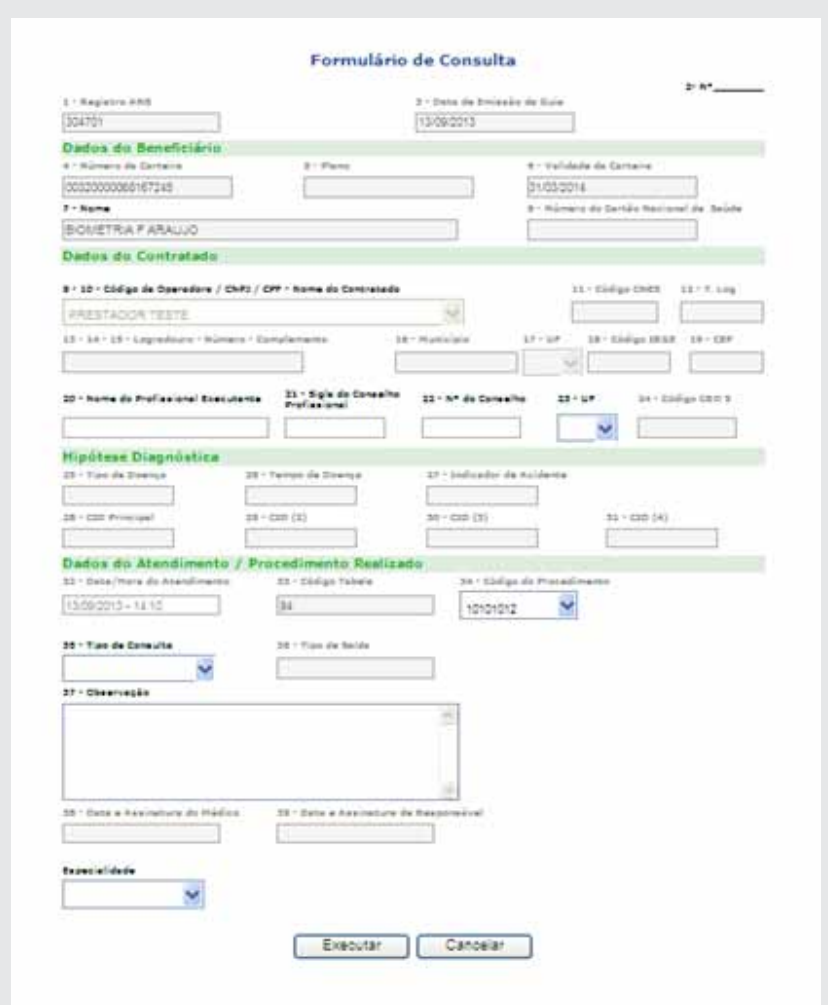

Abaixo os campos que devem estar preenchidos para o atendimento de consulta eletiva:

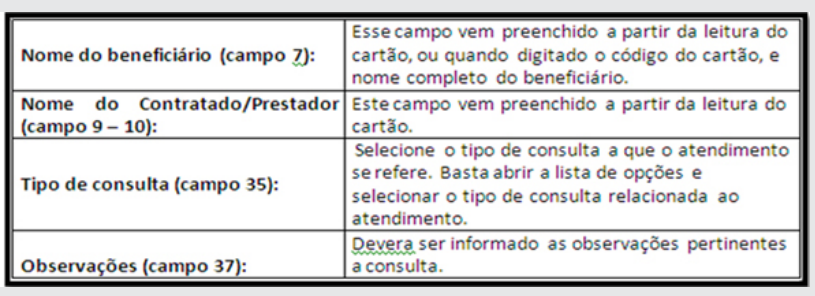

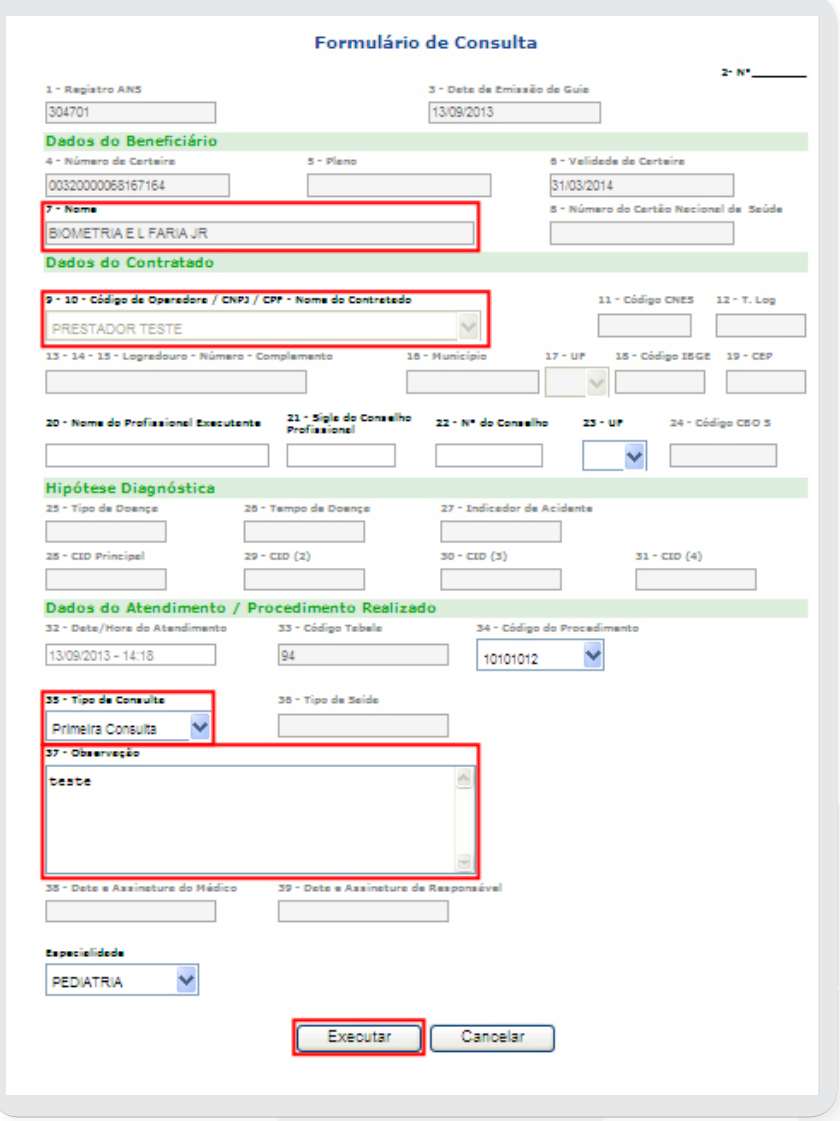

# Para que a consulta possa ser solicitada, clique no botão "executar".

Nota: Para ir de um campo para outro (esta movimentação entre campos de uma tela é conhecida como "navegação") utilize a tecla TAB.

# **4.3 Retorno após solicitar a liberação de uma Consulta ou SP/SADT**

Existem três resultados possíveis, que podem acontecer depois de solicitar a liberação de uma consulta ou SP/SADT: Recibo Vermelho, Recibo Verde ou Recibo Negado.

# **4.4 Recibo de Autorização VERMELHO**

Ao solicitar a liberação de uma consulta ou SP/SADT, o sistema verifica se existem restrições para o atendimento, havendo algum impeditivo o Autorizador Web gera o Recibo de Autorização VERMELHO.

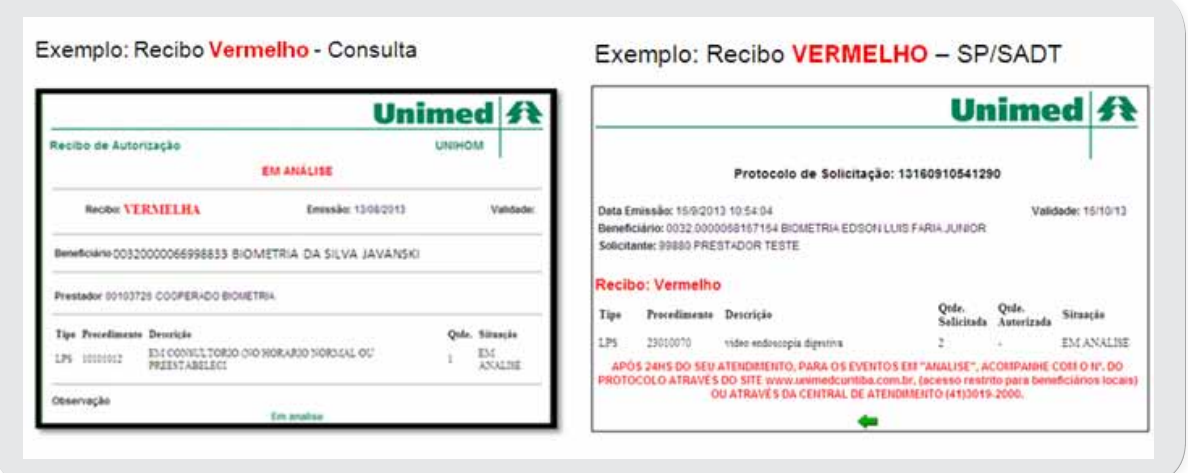

 Para obter mais informações ou esclarecimentos, o usuário pode entrar em contato com a Unimed Curitiba por meio da Central de Atendimento: Beneficiários (41) 3019-2000 e Cooperados (41) 3021-7000.

# **4.5 Recibo de Autorização VERDE**

Ao solicitar a liberação da consulta ou SP/SADT, e não havendo restrições para o atendimento o sistema apresentará o Recibo de Autorização VERDE.

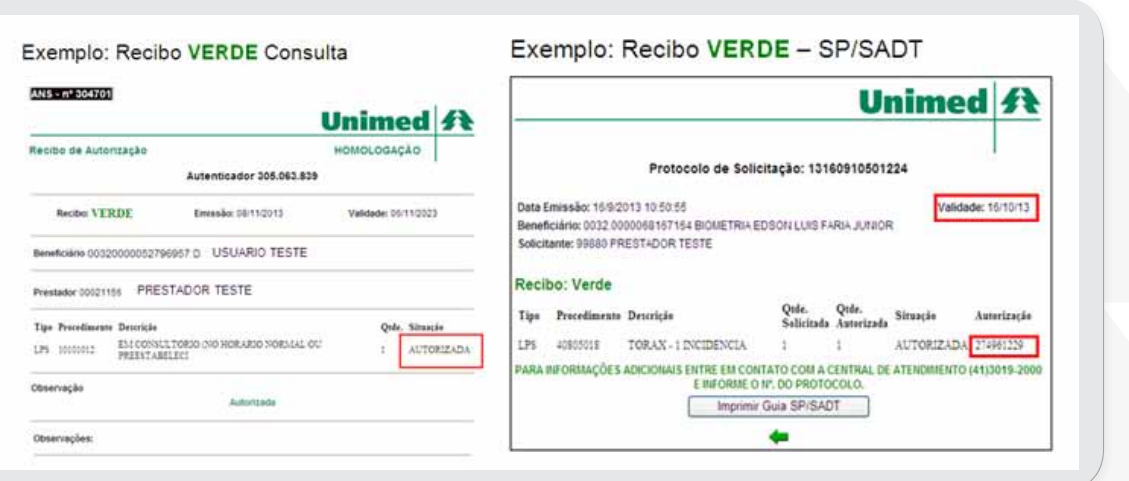

O formulário SP/SADT poderá ser impresso ou o número da autorização e a validade deverá ser anotada na solicitação médica.

# **4.6 Recibo de Autorização NEGADO**

A solicitação poderá ser negada, quando houver alguma restrição contratual.

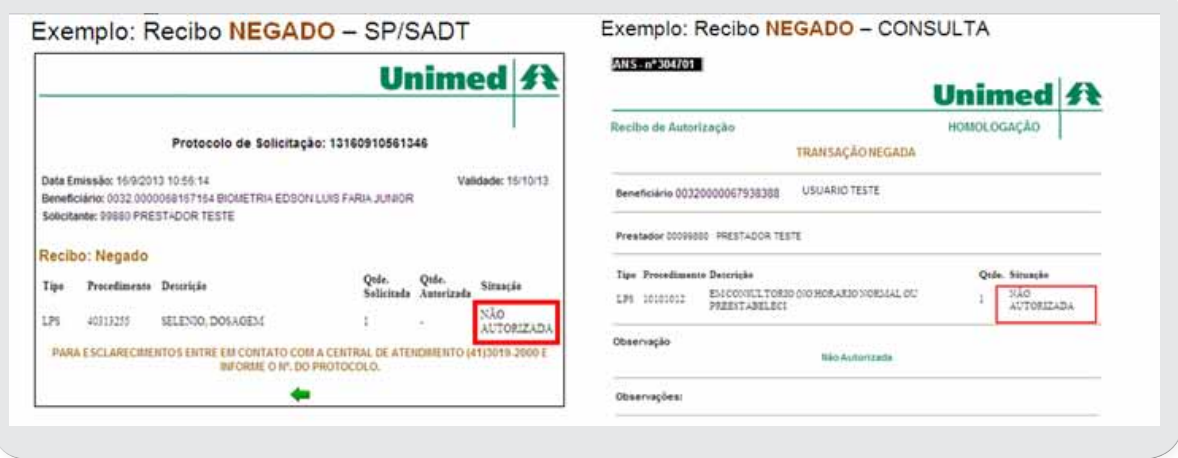

Para obter mais informações ou esclarecimentos, o usuário pode entrar em contato com a Unimed Curitiba por meio da Central de Atendimento: Beneficiários (41) 3019-2000 e Cooperados (41) 3021-7000.

# **4.7 Como executar uma consulta?**

Para finalizar o atendimento de uma consulta eletiva, clicar em CID/Tp. Saída, no item (Complemento).

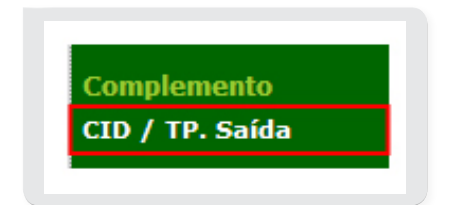

Após a seleção do prestador, clicar no botão "SOLICITAR".

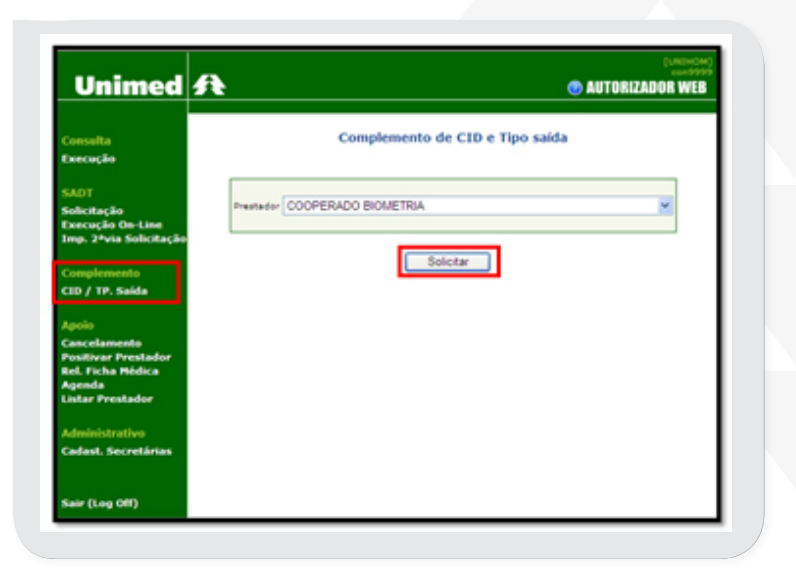

Nota: Se existir mais de um prestador cadastrado, basta selecionar o prestador responsável pelo atendimento, clicando sobre a seta existente no campo. Caso seja apenas um prestador, seu nome é exibido automaticamente.

# **4.8 Complemento Tipo de Saída**

Indicar o tipo de saída e o CID, conforme abaixo:

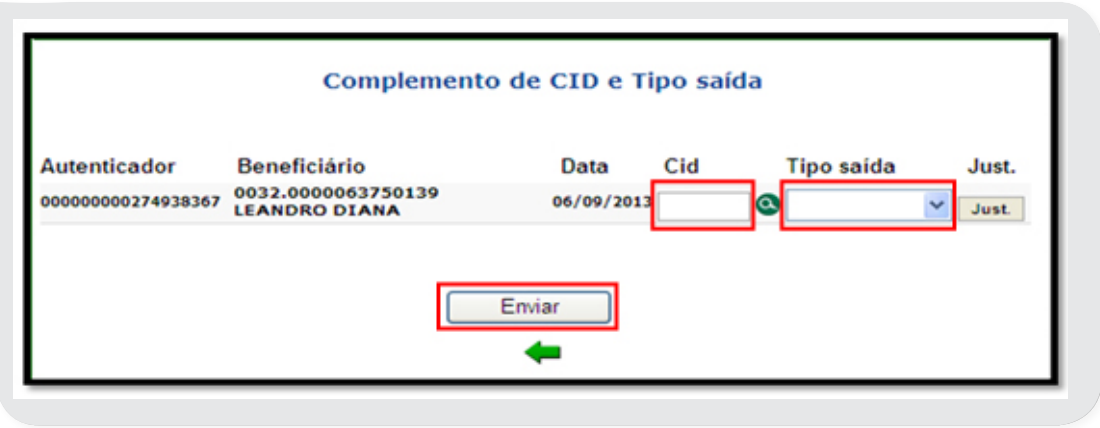

**Tipo de Saída da Consulta**

O código de identificação CID é digitado no campo correspondente (CID), ou o mesmo poderá ficar em branco se não informado. Para o Tipo de Saída da Consulta deverá ser selecionada uma das opções disponíveis no campo:

# **Opções disponíveis:**

- Retorno (quando o beneficiário retornará para acompanhamento)
- Retorno SADT (quando o beneficiário retornará com laudo de exames)
- Referência (quando o beneficiário é encaminhado para outro profissional)
- Internação (quando o beneficiário é encaminhado para internação)
- Alta (quando a consulta não requer retorno)
- Óbito

Depois que o código CID e o Tipo de Saída da consulta forem informados, clicar no botão "ENVIAR".

Estando corretas as informações, o Autorizador Web exibirá a tela de resposta, confirmando que o atendimento encontra-se na Produção do Prestador:

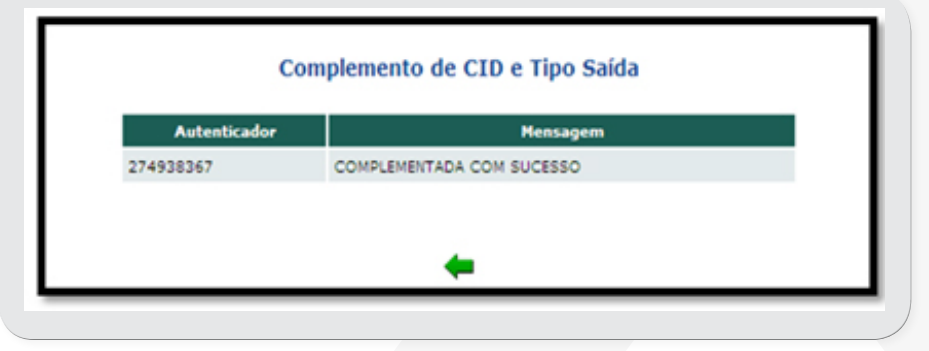

# 05 MENU SADT

Esta opção permite ao usuário os processos de Check-in Beneficiário, Solicitação, Execução On-line e imp. de 2ª via solicitação.

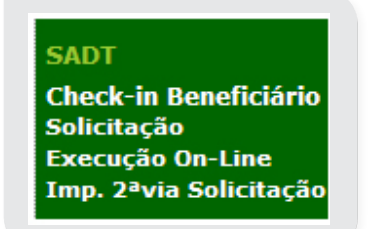

# **5.1 O que significa SADT?**

SADT significa "Serviços Auxiliares de Diagnóstico e Terapias" e refere-se a procedimentos, como exames, por exemplo, que auxiliam na detecção e tratamento de doenças.

Da mesma forma que a solicitação de consulta eletiva, a solicitação de SP/SADT também é realizada pelo Autorizador Web, seguindo as recomendações da ANS – Agencia Nacional de Saúde Suplementar quanto ao padrão TISS – Troca de Informações em Saúde Suplementar.

# **5.2 Check-in Beneficiário (Uso exclusivo em clínicas e Hospitais)**

O Check-in é a confirmação de presença do beneficiário no local de atendimento.

Em "Pronto Atendimento" e em "Clínicas" o check-in do beneficiário é obrigatório para que as solicitações e execuções via Autorizador Web sejam permitidas.

Para efetuar o check-in do beneficiário, clicar na opção "Check-in Beneficiário".

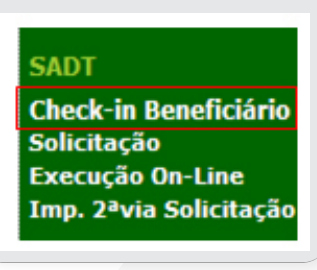

Este processo pode ser realizado com:

- A positivação biométrica.
- Utilizando a opção de "Beneficiário impossibilitado de leitura biométrica".
- Com a identificação do código do cartão Unimed. Em casos de beneficiários de intercâmbio ou beneficiários dentro do grupo de isenção o check-in ocorre sem a positivação biométrica.

Nota: A isenção de positivação biométrica não isenta a realização do check in que é obrigatório para todos os beneficiários Unimed.

Ao clicar na opção do Menu, o sistema apresentará a tela "Check-in de beneficiário", onde a atendente poderá:

• Passar o cartão do beneficiário Unimed na leitora magnética;

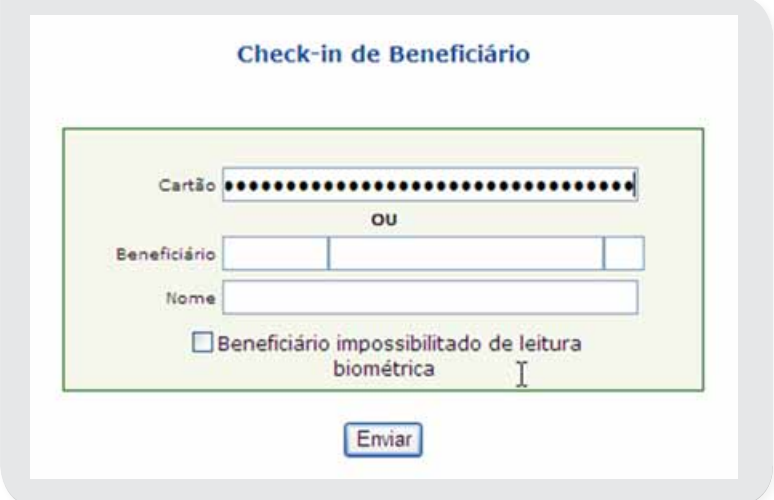

• Digitar o código do cartão da Unimed e o nome do beneficiário;

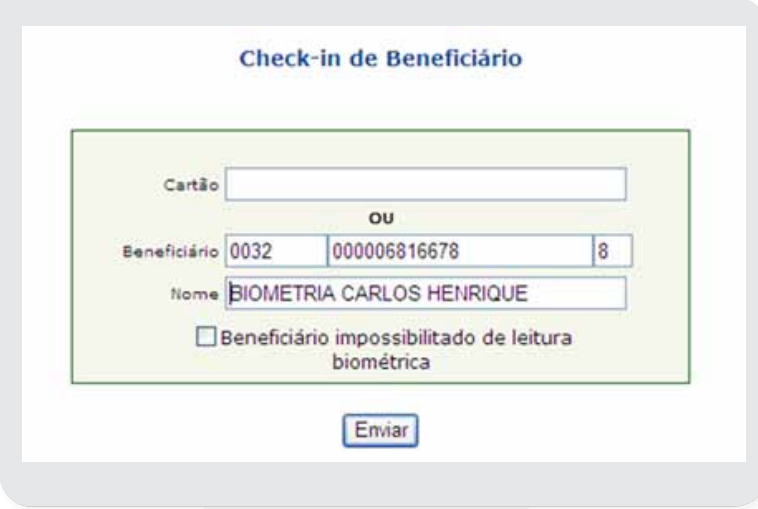

• Quando necessário, clicar no item "Beneficiário impossibilitado de leitura biométrica".

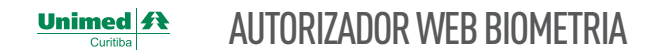

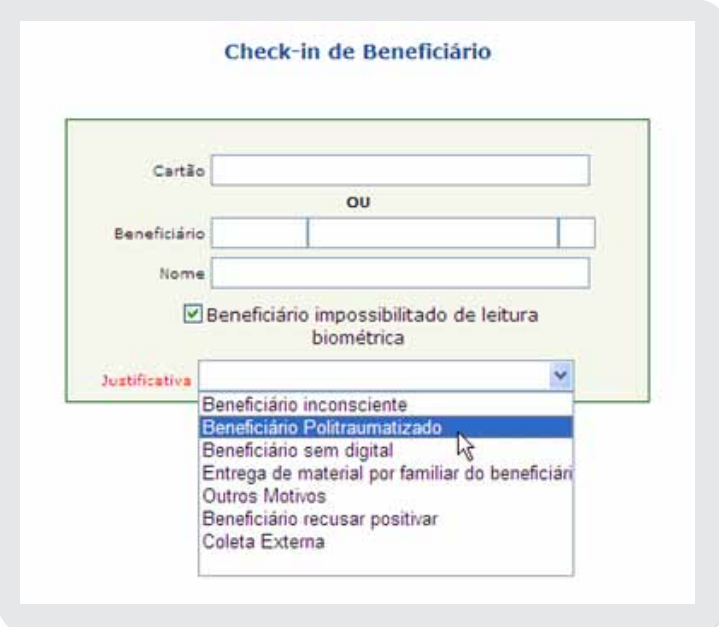

Caso não localize uma opção que se enquadre para a situação, o usuário pode preencher o campo "outros motivos", detalhando a justificativa.

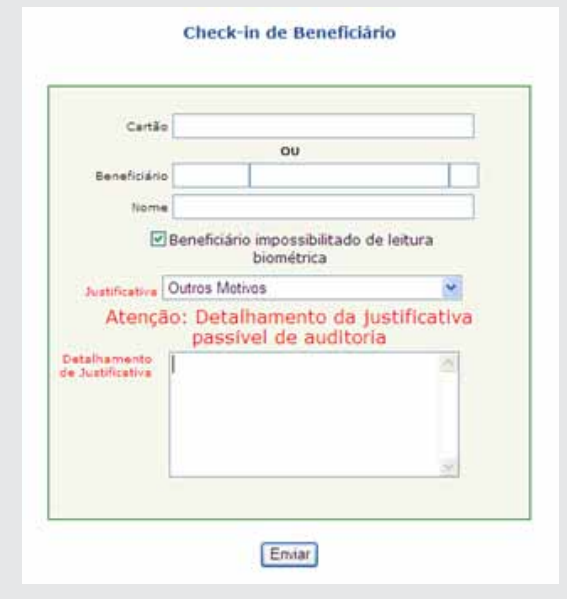

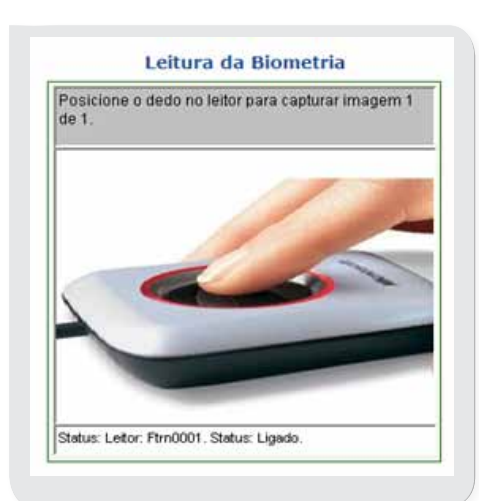

Após a confirmação da biometria, o sistema emite a mensagem de "Check-in realizado do beneficiário" com informações referentes a positivação, data e hora de validade.

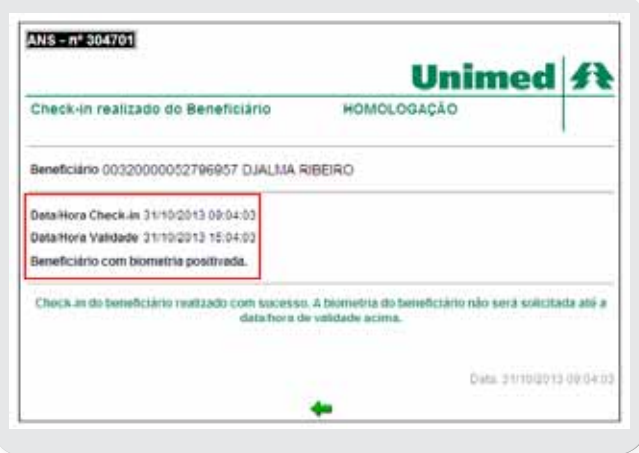

Nota: Apenas beneficiários da Unimed Curitiba (com inicio do código do cartão 0032) fora do grupo de "isentos" terão necessidade da realização da positivação biométrica. Para os demais beneficiários(intercâmbio ou dentro do grupo de isentos) o check-in deve ser realizado, porém o sistema não solicitará a positivação biométrica.

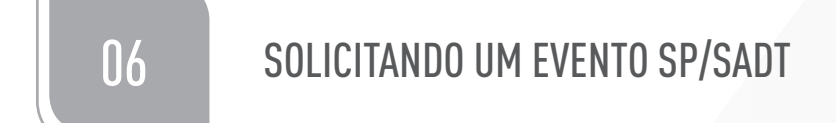

No menu do Autorizador Web em SADT, clicar na opção "Solicitação".

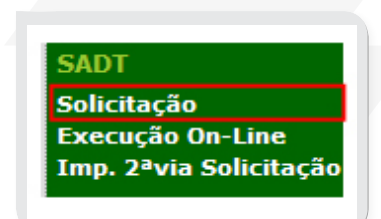

Nota: a tela para identificação do beneficiário será exibida da mesma forma que para solicitação de consultas.

Ao efetuar uma solicitação de SADT é necessário informar: Secretária, Solicitante, e passar o cartão do beneficiário na leitora magnética e/ou digitar o código do cartão do beneficiário.

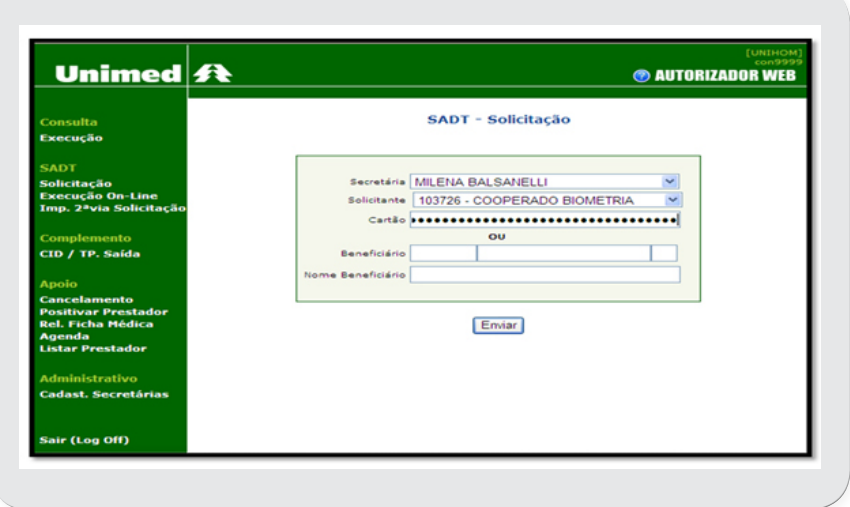

Na seqüência o Autorizador Web exibirá a tela com o "Formulário de Solicitação – SADT".

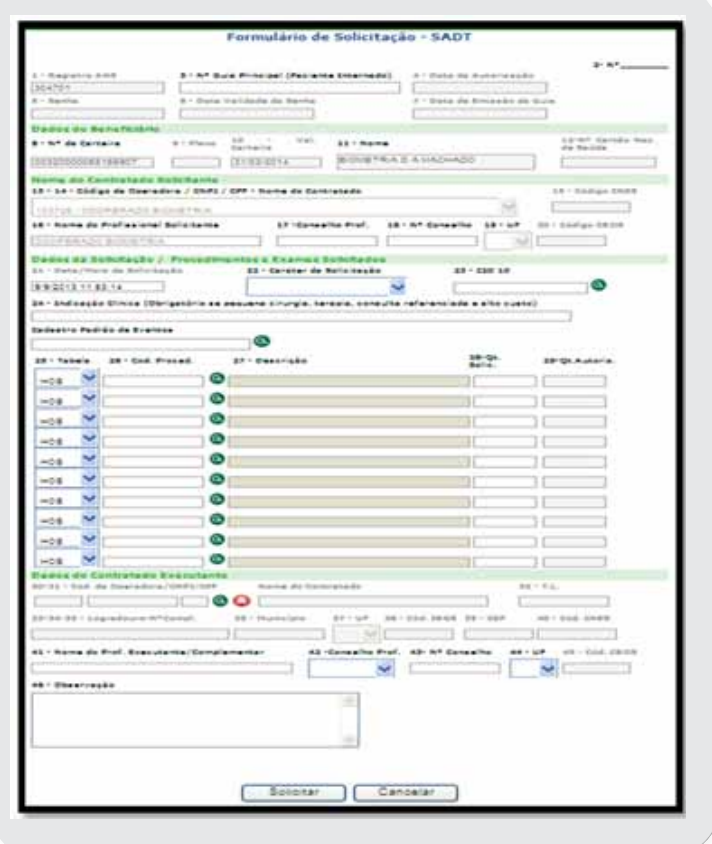

# **6.1 Como preencher o "Formulário de Solicitação – SADT"**

No formulário de solicitação de SADT, preencher os seguintes campos:

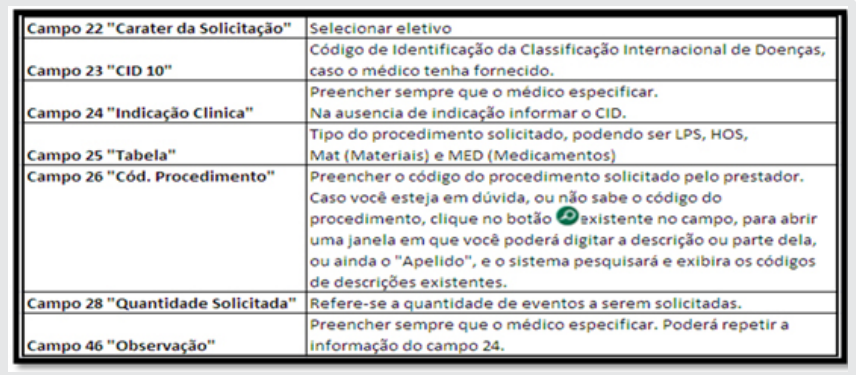

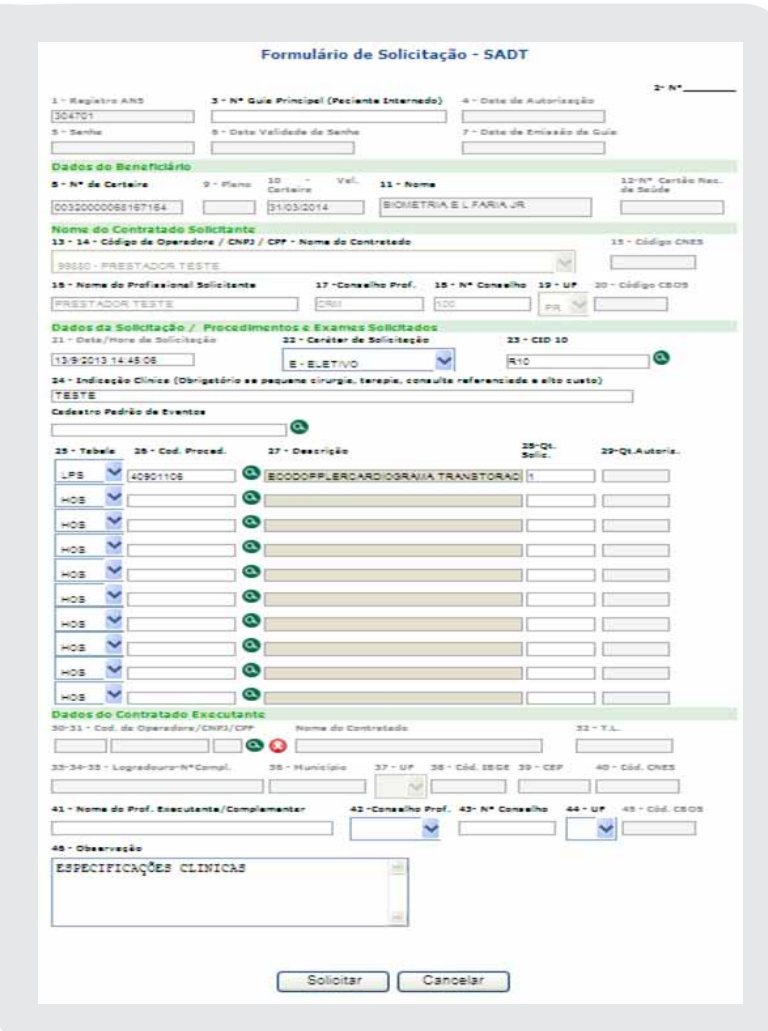

#### As informações estando corretas, clique no botão SOLICITAR e aguarde o resultado da solicitação.

Nota: Para ir de um campo para outro (esta movimentação entre campos de uma tela também é conhecida como "navegação") utilize a tecla TAB. Ao preencher todos os campos obrigatórios e clicar em "solicitar", o usuário deverá esperar a validação dos dados pelo sistema. Caso algum campo obrigatório não tenha sido preenchido, o usuário será notificado.

# **6.2 Retorno após solicitar a liberação de SP/SADT**

Ver item 4.3.

# **6.3 Solicitando uma Consulta de emergência (SADT)**

A consulta de Urgência / Emergência é solicitada por meio do "Formulário de Solicitação SADT", o qual é automaticamente exibido após a correta identificação biométrica do beneficiário. Abaixo segue exemplo com os campos que deverão ser preenchidos no atendimento de consulta de urgência/emergência:

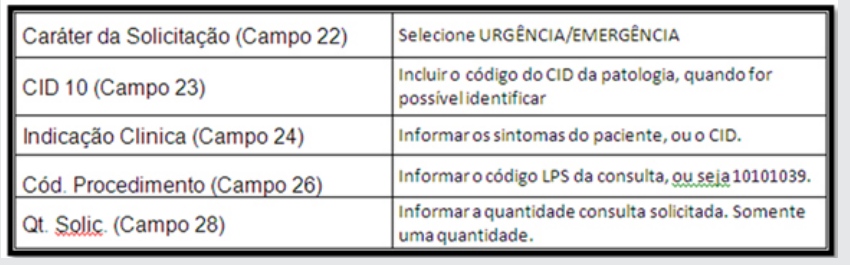

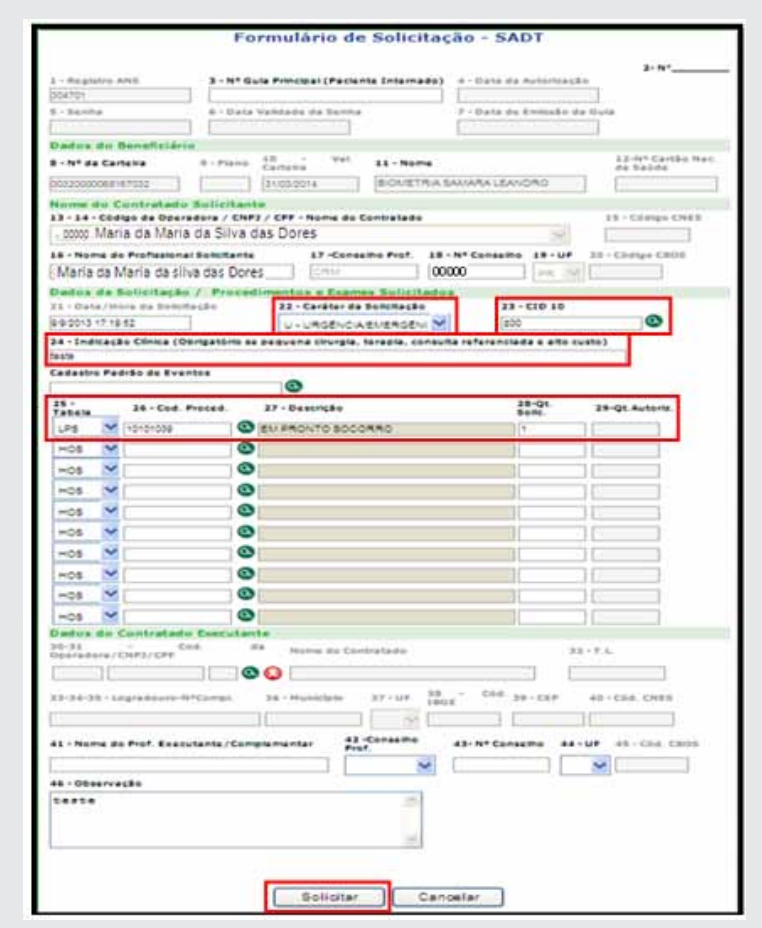

Após inserir as informações corretamente, clique no botão SOLICITAR e aguarde a exibição do resultado.

# **6.4 Solicitando uma consulta de emergência por um Prestador PJ ou médico não cooperado**

A solicitação será feita em nome do Hospital, e os campos 16 a 28 serão de preenchimento obrigatório. No quadro abaixo, seguem as orientações para preenchimento dos campos.

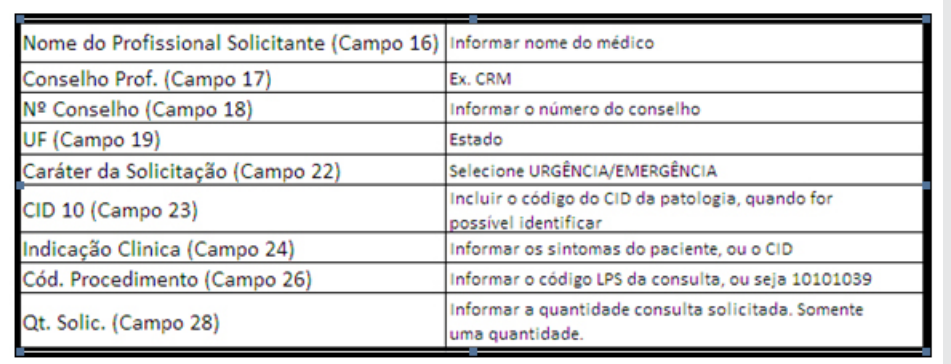

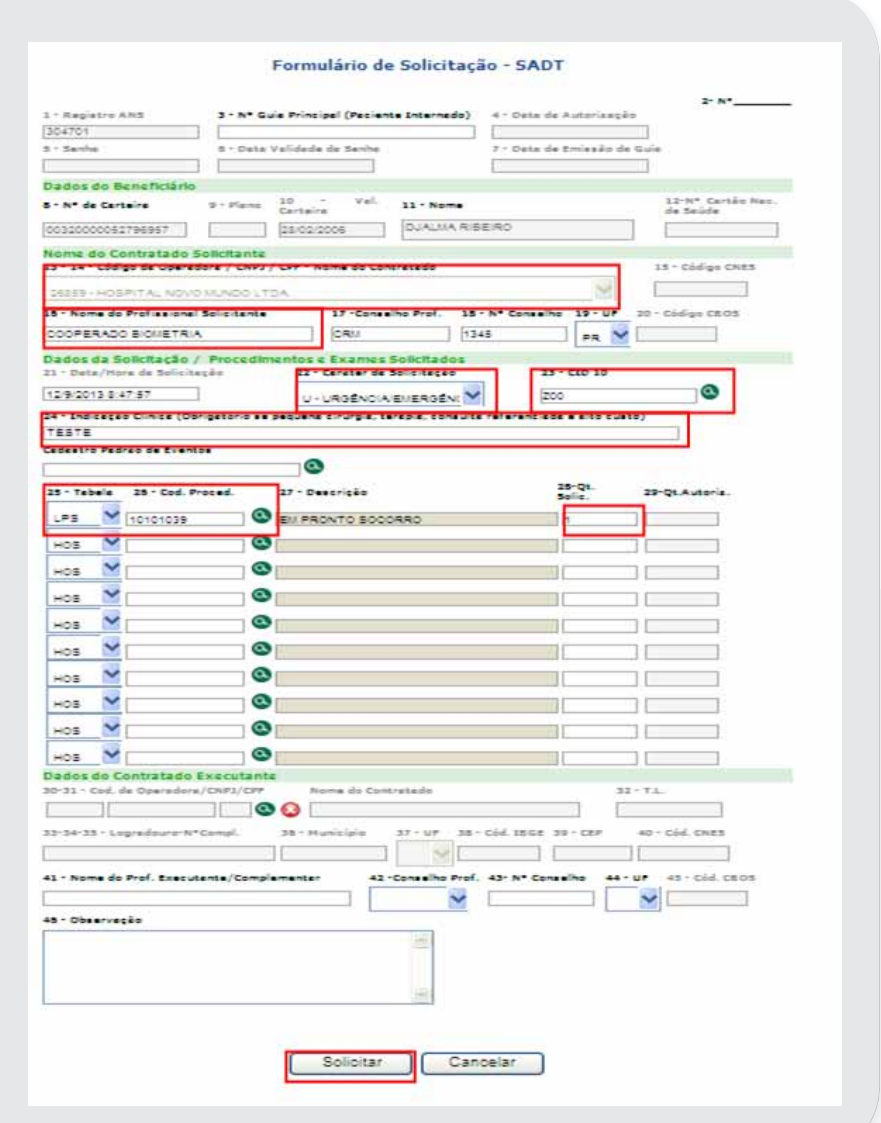

# **6.5 Justificando a 2ª Consulta**

### **6.5.1 Consulta Eletiva**

Ao ser solicitado uma 2ª consulta dentro do prazo previamente estipulado, ao complementar o CID, será necessário efetuar a justificativa descrevendo o motivo de nova consulta.

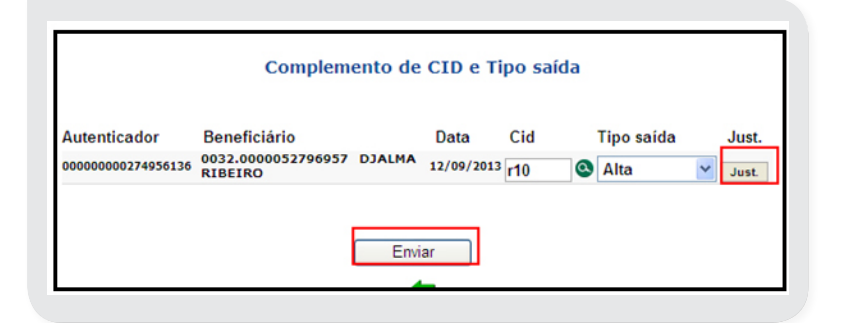

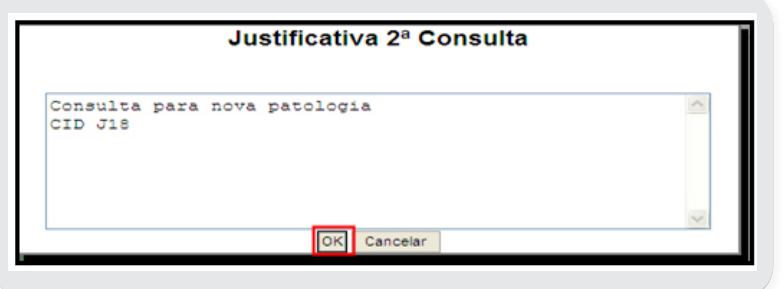

#### **6.5.2 Consulta Urgência / Emergência**

Ao efetuar a execução online de uma consulta de Urgência / Emergência (Formulário SP/SADT ) que caracterize como 2° consulta, será apresentada a mensagem no cabeçalho e rodapé do formulário:

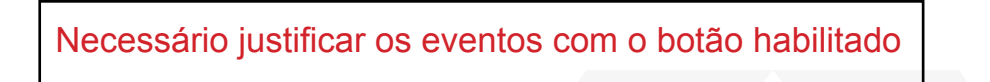

• Abaixo do Campo 51 do Formulário SP/SADT, o sistema habilita botão para inserir a justificativa

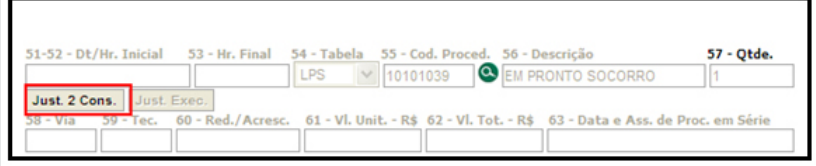

• Descrever motivo que justifique nova consulta Urgência / Emergência e clicar em OK.

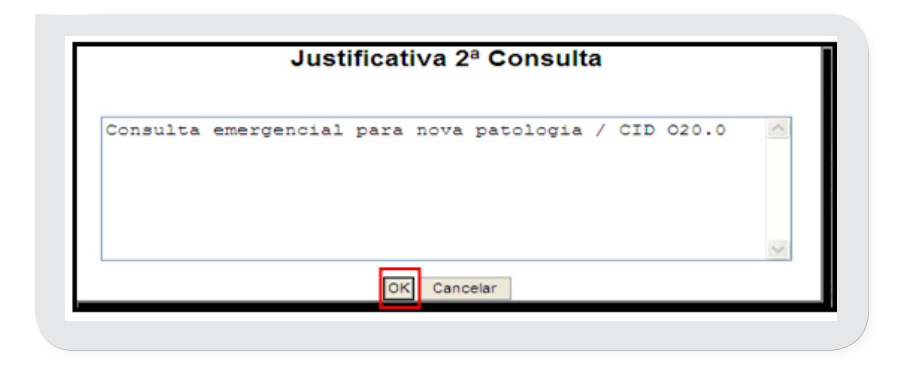

# **6.6 Executando SP/SADT**

No menu do Autorizador Web, selecionar a opção SADT – Execução On-line.

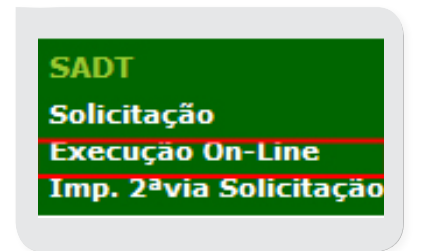

Passar o cartão do beneficiário na leitora ou informar os dados solicitados em tela

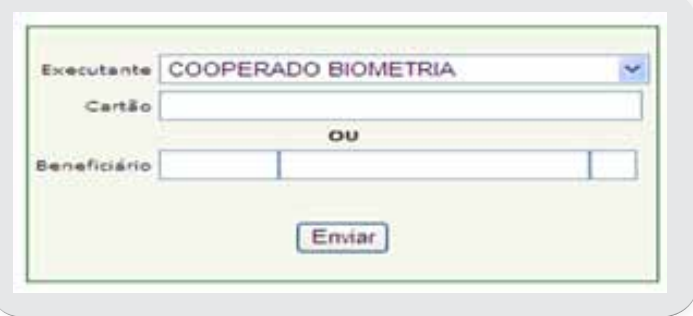

Descrição dos campos:

- **Executante:** Será exibido pelo Autorizador Web, podendo ser alterado de acordo com os prestadores vinculados ao login.
- **Cartão:** É validado as informações após passar o cartão do beneficiário pela leitora.
- **Beneficiário:** Neste campo deverá ser informado o numero do cartão do beneficiário.

Ao clicar em "Enviar", o autorizador Web abrirá tela contendo todos os procedimentos de SP/SADT solicitados para o beneficiário e que podem ser executados pelo prestador executante selecionado.

Exemplo:

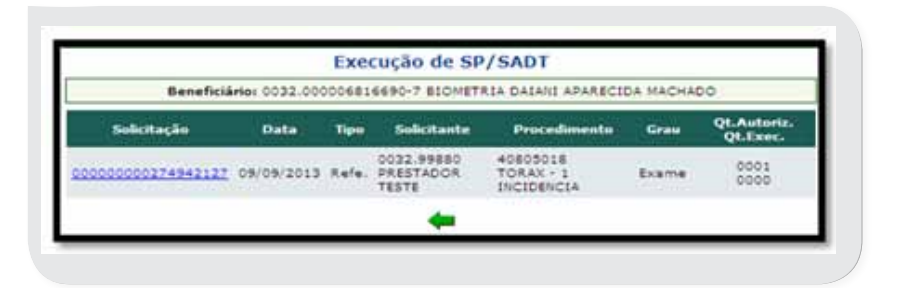

• **Solicitação** – Número da solicitação de serviços auxiliares de diagnostico e terapia - SADT. Clicar no número da solicitação para que o formulário da Execução de SP/SADT seja exibido.

- **Data** Data de geração da solicitação
- **Tipo** Indica o tipo de atendimento que foi realizado
- **Solicitante**  Código e nome do médico solicitante
- **Procedimento** Código e descrição do procedimento solicitado
- **Qt. Autoriz./Qt. Exec**. Quantidade autorizada e quantidade executada do procedimento.

# **6.7 Preenchendo o formulário de Execução SP/SADT**

Após clicar sobre o número da solicitação, o Autorizador Web abrirá a tela para execução do procedimento.

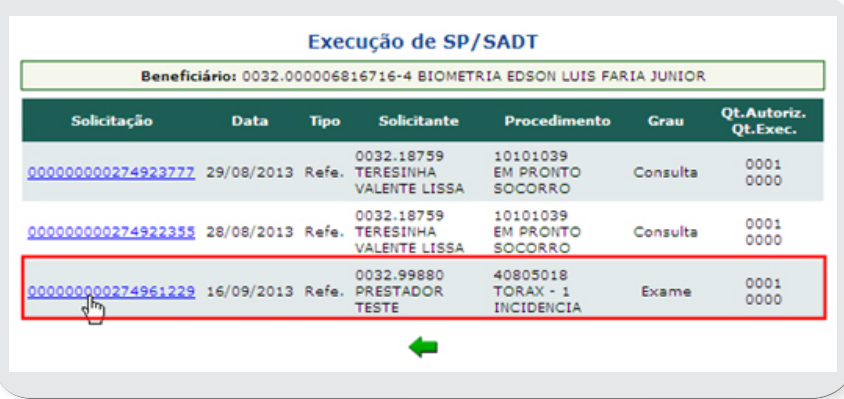

Nota: Certifique-se que o número da solicitação é o mesmo apresentado pelo beneficiário na solicitação do médico. No formulário de execução SP/SADT, os seguintes campos deverão ser preenchidos.

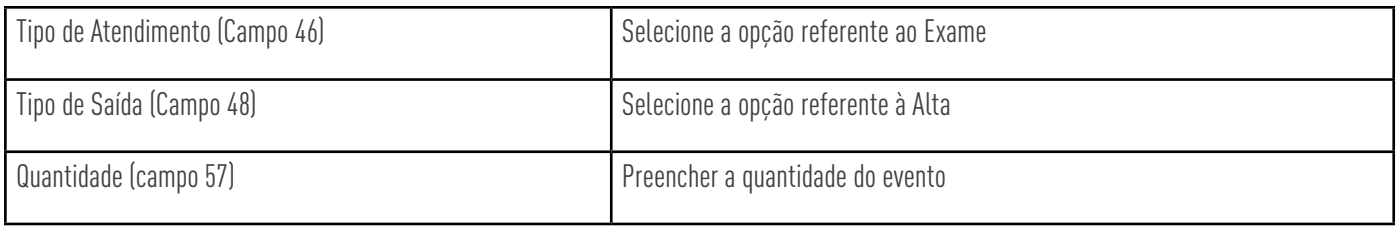

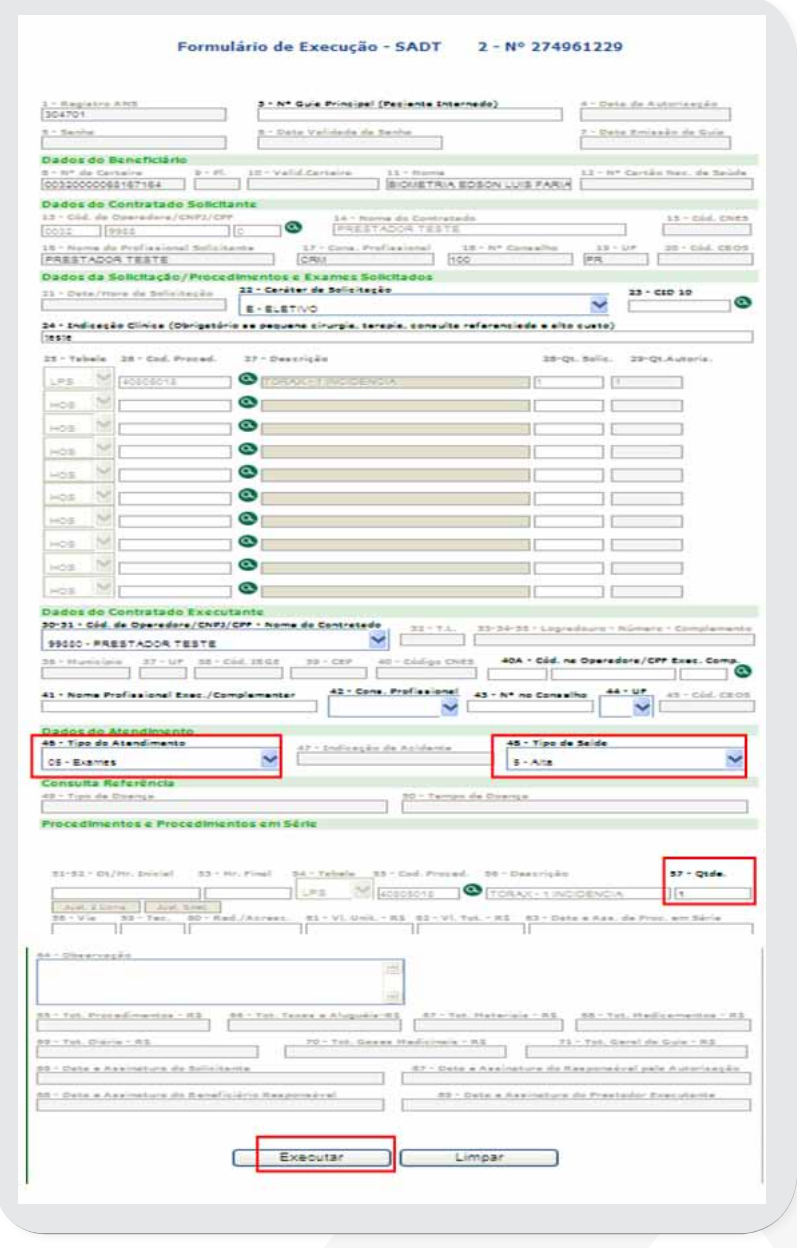

Após executar, estando de acordo com os critérios pré-estabelecidos, será apresentado o Recibo de Autorização VERDE, informando o Prestador Executante.

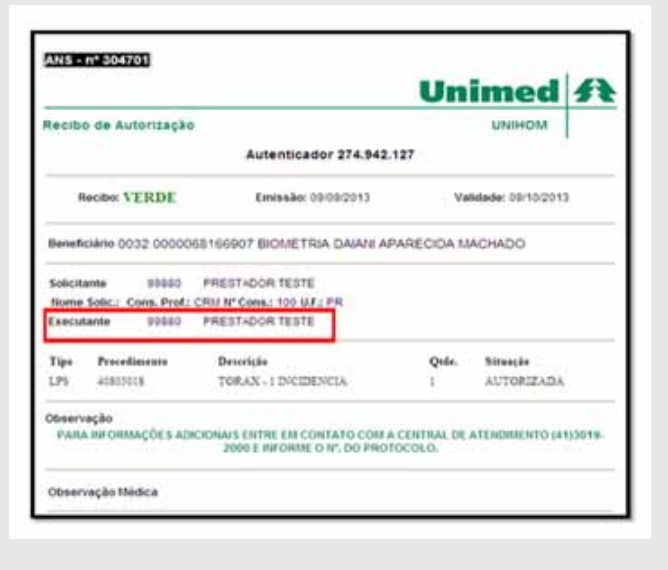

A solicitação foi executada e processada corretamente, estando na produção do prestador.

# 07 PROCEDIMENTOS SERIADOS

# **7.1 O que são Procedimentos Seriados?**

Tratamento de longo prazo, realizado por meio de sessões diárias ou intercaladas, com número de sessões pré-autorizadas pela operadora de saúde.

# **7.2 Como solicitar eventos seriados ?**

Deve ser utilizado a opção de SP/SADT. Ver item 6.1.

# **7.3 Executando procedimentos seriados SP/SADT**

Na tela de menu Autorizador Web, selecione a opção SADT – Exec. On – Line.

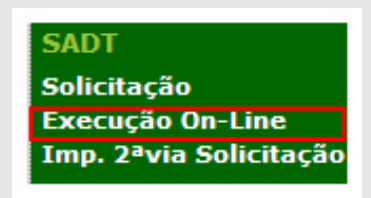

**Passe o cartão na leitora e/ou digite o código do beneficiário.**

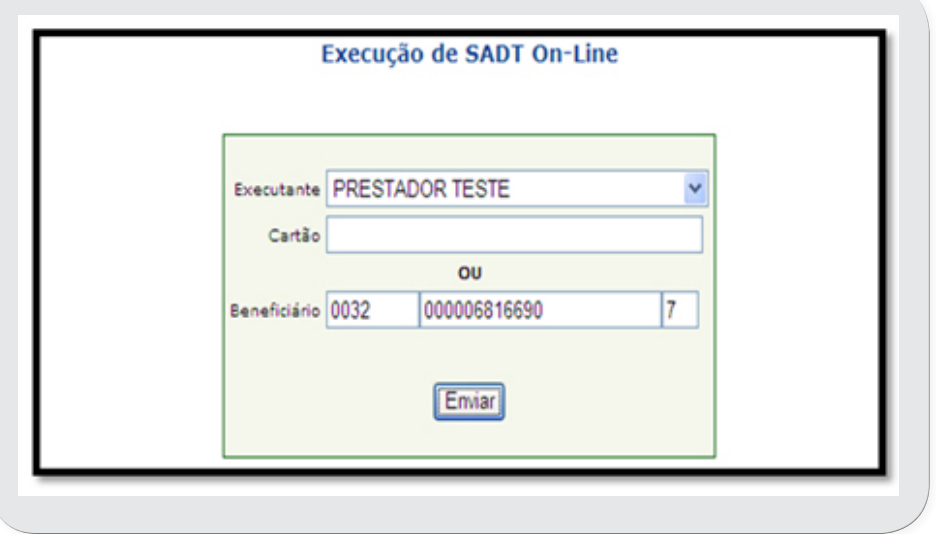

# **Veja o significado de cada campo da tela:**

**Executante:** O nome do prestador executante será exibido pelo Autorizador Web desde que seja selecionado na lista existente no campo.

**Cartão:** É validado as informações após passar o cartão do beneficiário pela leitora. **Beneficiário:** Neste campo poderá ser digitado o código do cartão do beneficiário.

# Pressione o botão **"Enviar"**

Se a validação biométrica estiver dentro do prazo de válido e o executante for o mesmo solicitante, não será necessário nova positivação. Caso contrário, será apresentado a applet da biometria para positivação.

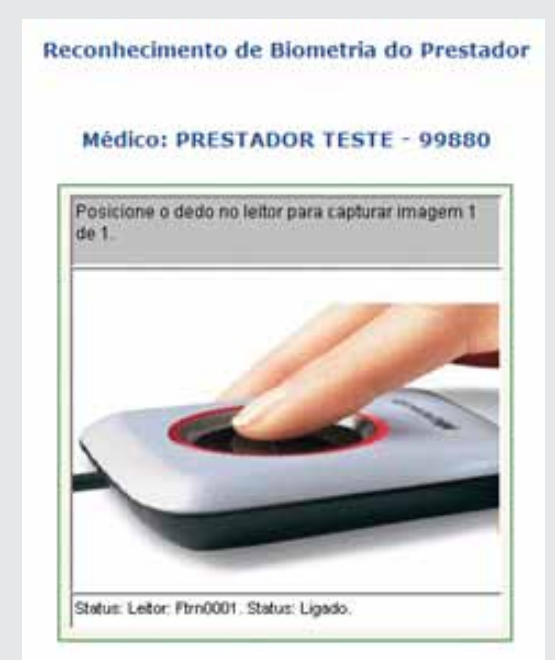

Após a confirmação das informações o Autorizador Web abrirá a tela com os procedimentos SP/SADT solicitados para o beneficiário identificado e que possam ser executados pelo Prestador Executante informado. Esta tela é exibida a seguir:

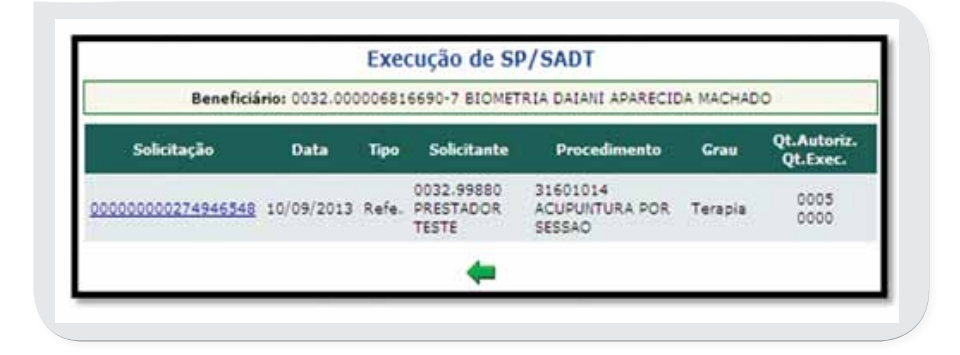

**Solicitação:** Número da solicitação de serviços auxiliares de diagnóstico e terapia - SADT. Clicar em sobre o número da solicitação para abrir o formulário da Solicitação de Execução de SADT.

**Data:** Data de geração da solicitação.

**Tipo:** A solicitação poderá ter caráter eletivo ou de emergência/urgência.

**Solicitante:** Código e nome do médico solicitante.

**Procedimento:** Código e descrição do procedimento solicitado.

**Qt. Autoriz/Qt. Exec.:** Quantidade autorizada e quantidade executada do procedimento.

# **7.4 Como informo que o procedimento seriado foi executado?**

No menu Execução de SP/SADT On-line", clicar sobre número da solicitação ( número da guia).

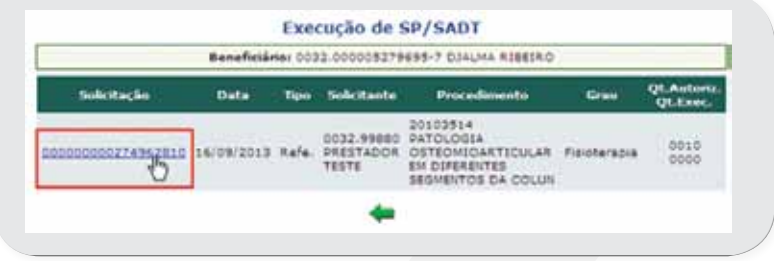

Ao clicar no número, o Autorizador Web abre a tela para indicação da execução do procedimento solicitado e os seguintes campos deverão ser preenchidos pelo executante dos exames:

- **Tipo de Atendimento (Campo 46)**: Selecione a opção referente a Terapia.
- **Tipo de Saída (Campo 48):** selecione a opção referente a Alta.
- **Qtde Executada (Campo 57):** informe quantidade a ser executada.

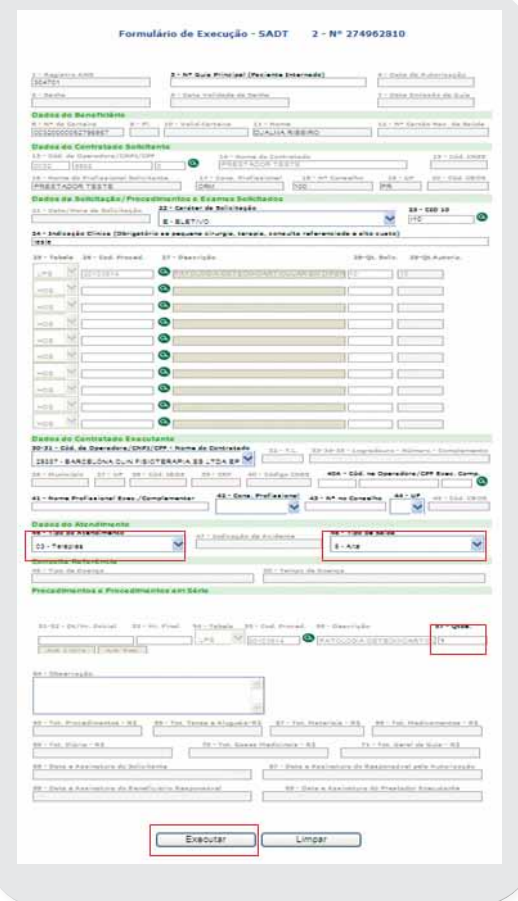

Nota: Certifique-se que o número da solicitação selecionado é o mesmo apresentado pelo beneficiário na solicitação do médico. Para gerar a produção da solicitação, pressione o botão Executar.

# **7.5 Finalizando o atendimento de procedimentos seriados.**

Assim que o beneficiário realizar a sessão do procedimento, deverá ser informado em Complemento – CID/Tp.Saída conforme abaixo: Selecionar o prestador que executou o procedimento.

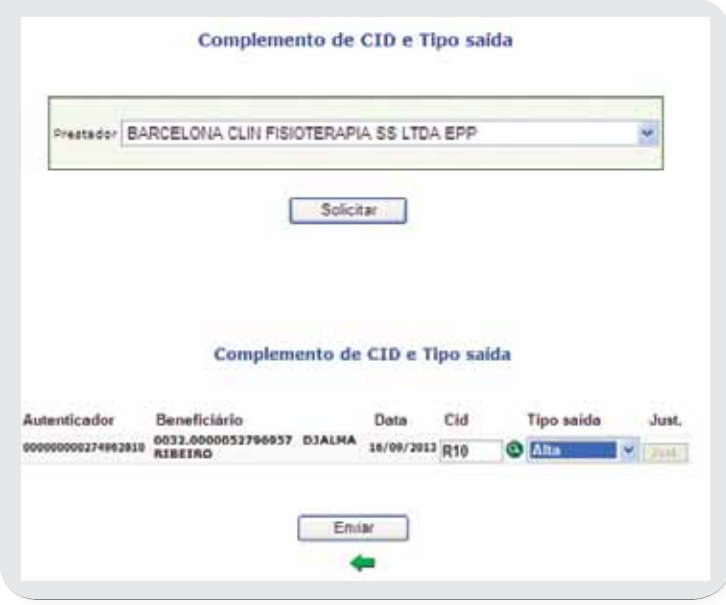

• Informar o CID e o Tipo de Saída e clicar em Enviar.

Estando as informações corretas, será apresentado a mensagem abaixo:

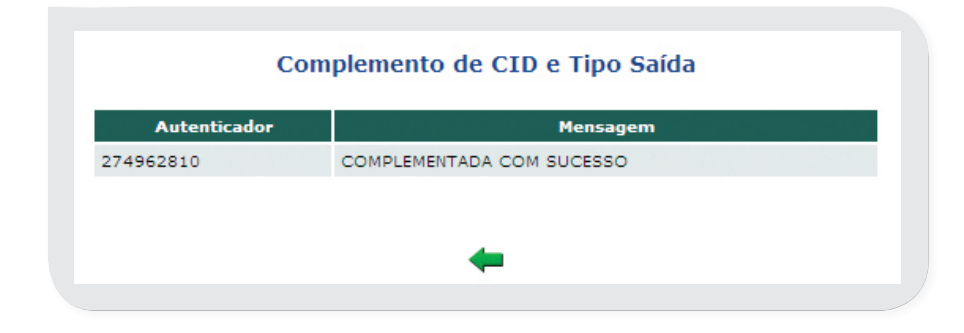

# **7.6 Imprimindo a 2ª via da solicitação SP/SADT**

O Autorizador Web dispõe da funcionalidade que permite ao usuário imprimir uma segunda via de Recibo/Guia de Solicitação SP/SADT. **Menu> SADT > Impressão 2ª Via Solicitação** 

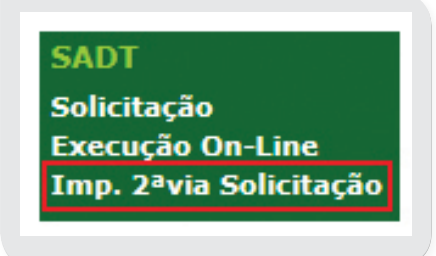

Para impressão de 2ª via é necessário o preenchimento de um dos campos apresentados:

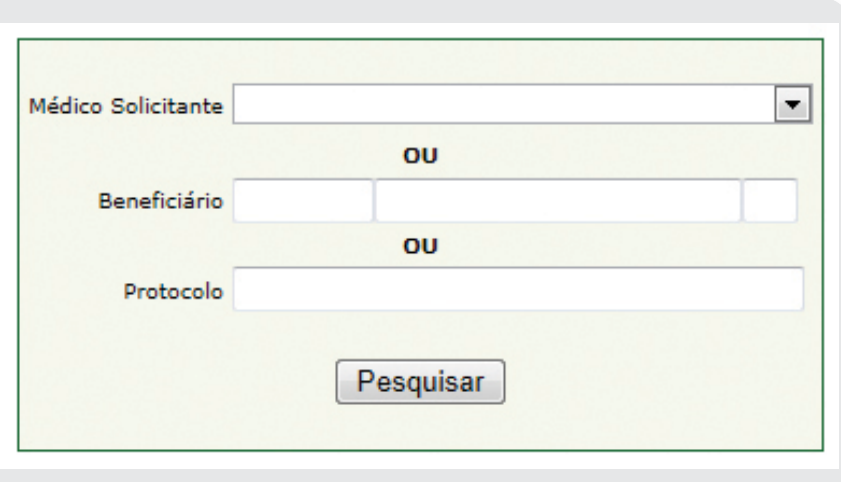

- **Médico Solicitante:** Neste campo serão listados apenas os prestadores vinculados ao usuário autenticado no Autorizador Web,
- • **Beneficiário:** O usuário pode informar o código de identificação do beneficiário,
- **Protocolo:** O usuário deverá informar o número do protocolo gerado no momento da solicitação, somente aceitando a inserção de caracteres numéricos.

Após inserir as informações, clicar no botão "Pesquisar" o Autorizador Web irá apresentar a lista com todas as solicitações disponíveis para impressão.

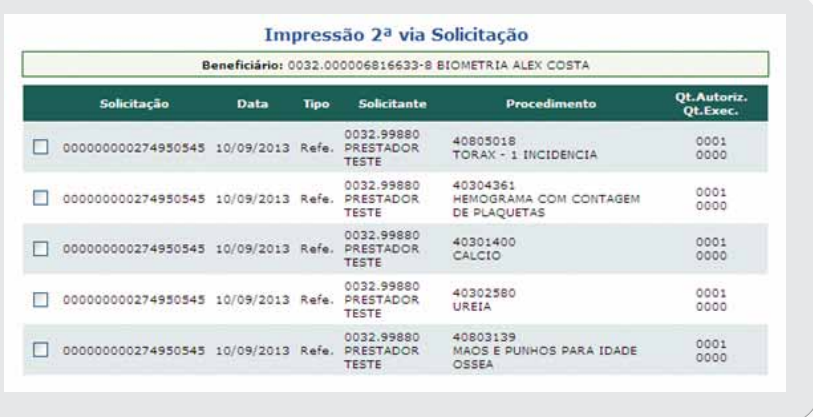

Poderá ser selecionado somente um dos itens do resultado para impressão daquela solicitação (o sistema não irá permitir a impressão de mais de um item selecionado). Se o usuário selecionar mais de um item do resultado, os botões "Imprimir Recibo" e "Imprimir Guia SP/SADT" irão ficar desabilitados até que somente um item esteja selecionado:

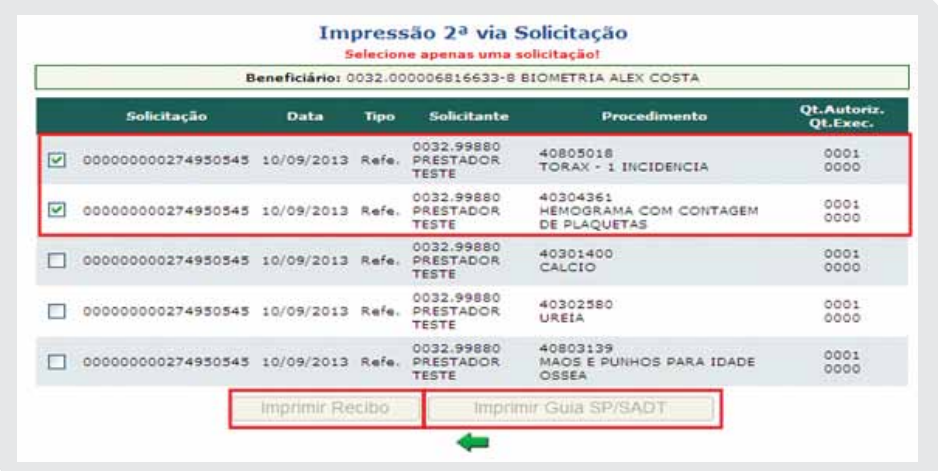

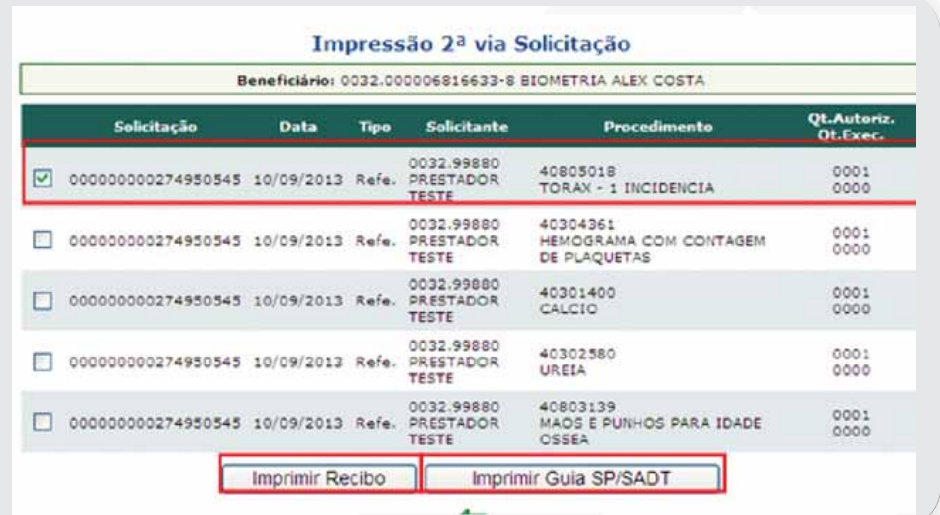

#### Unimed <del>ft</del> AUTORIZADOR WEB BIOMETRIA

# 08 menu apoio

Por meio desse item o Autorizador Web permite ao usuário as seguintes opções: Cancelamento, Positivar Prestador, Rel .Ficha Médica,Agenda e Listar Prestador.

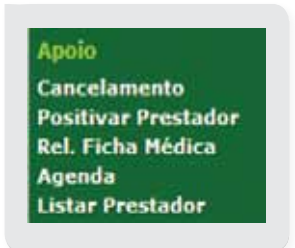

# **8.1 Cancelamento**

Esta opção permite cancelar tanto uma solicitação como uma execução desde que o pedido seja efetuado pelo prestador que solicitou ou o prestador que executou o procedimento.

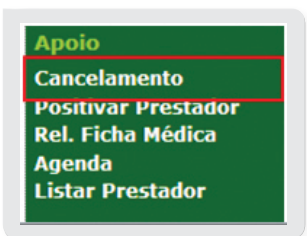

Lembre-se: "Solicitação" é tudo que for solicitado pelos médicos para realização de procedimentos aos beneficiários e Execução são os eventos que já foram realizados.

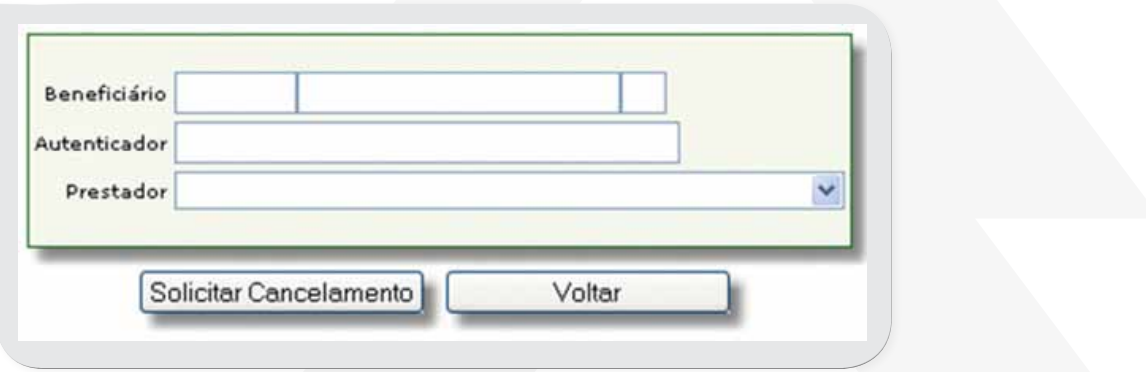

Na tela apresentada, preencha os seguintes campos:

- • **Beneficiário**  indique o código de identificação do beneficiário cuja solicitação / nota será cancelada.
- **Autenticador** indique o número da Liberação que será cancelada.
- **Prestador** selecione o prestador responsável pela solicitação ou execução.

Após o preenchimento dos campos, é necessário clicar no botão **Solicitar cancelamento** para efetuar a operação.

O Autorizador Web retornará a seguinte mensagem "**Cancelamento Efetuado**", e a operação será finalizada.

Se houve erro no procedimento, o sistema exibirá a mensagem de Cancelamento Negado e será necessário fazer a solicitação novamente. Caso desista da operação, o usuário pode clicar no botão **Voltar** para sair da tela.

**• Cancelamento efetuado**

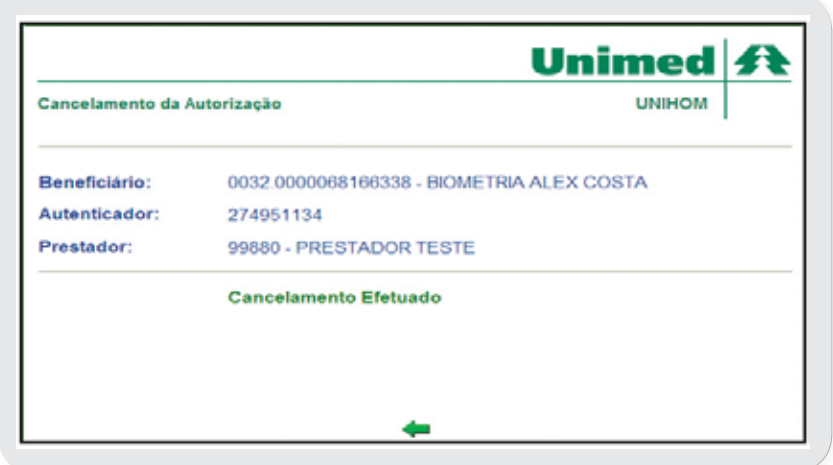

**• Cancelamento negado**

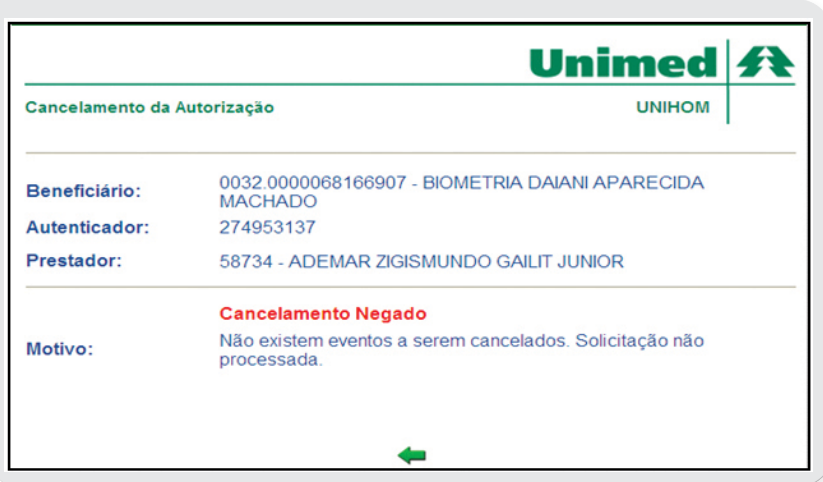

# **8.2 Positivando o Prestador**

Para incluir qualquer solicitação por meio do Autorizador Web, o prestador deve realizar a Positivação. **Apoio>Positivar Prestador,** como demonstra a figura abaixo:

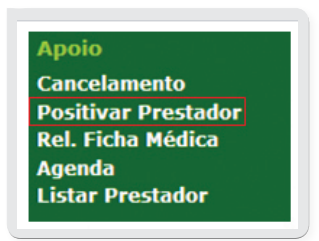

Ao clicar sobre esta opção, o usuário terá acesso a uma tela com os campos do Prestador (Código Prestador) para preenchimento.

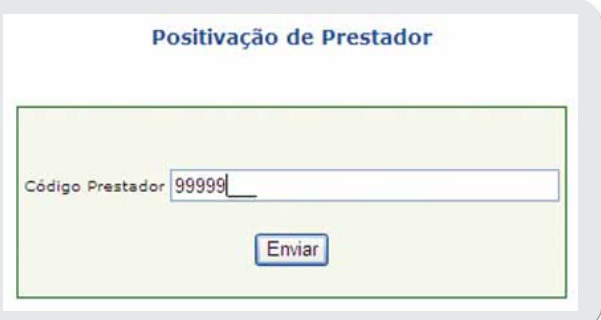

Inserir o código do prestador que fará a positivação e clicar no botão Envier

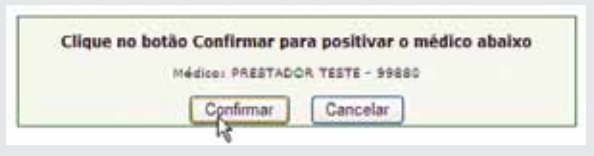

Será solicitada então a confirmação do médico que irá efetuar a positivação, confirmando o nome e código junto à Unimed.

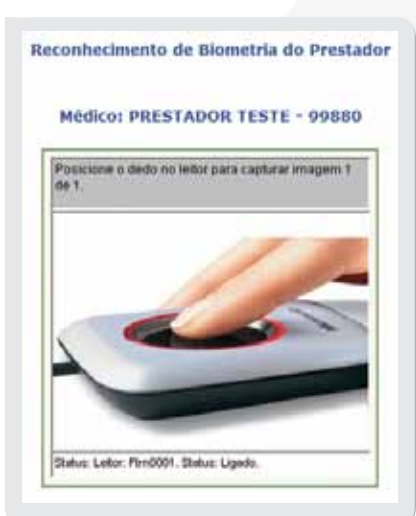

**Próximo passo:** o prestador deverá posicionar o dedo cadastrado na leitora.

Se reconhecido a leitura biométrica, o sistema confirmará a operação com a mensagem Positivação realizada com Sucesso.

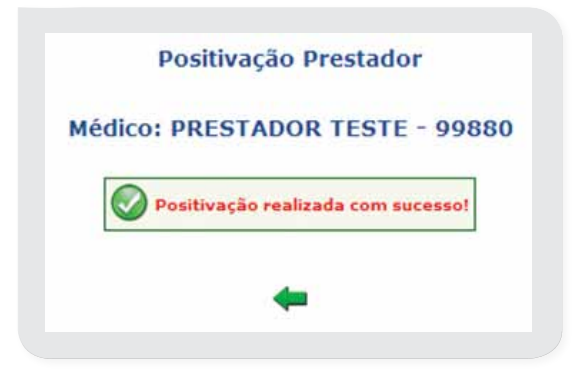

Não sendo possível validar a biometria, o sistema exibirá a mensagem "Biometria Não reconhecida", e o prestador deverá efetuar nova tentativa clicando em

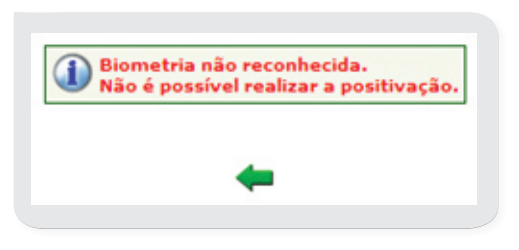

Se não obtiver sucesso na positivação, o usuário poderá entrar em contato com o Help Desk para as providências cabíveis. Nota: Lembrando que só poderão ser positivados os Médicos Cooperados.

# **8.3 Rel. Ficha Médica**

**Apoio> Rel. Ficha Médica**. Permite a consulta das solicitações ou execuções de eventos Autorizados, Negados ou em Estudo (análise).

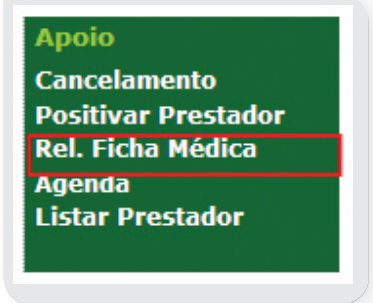

Deverão ser preenchidos os seguintes campos, de acordo com a opção para pesquisa.

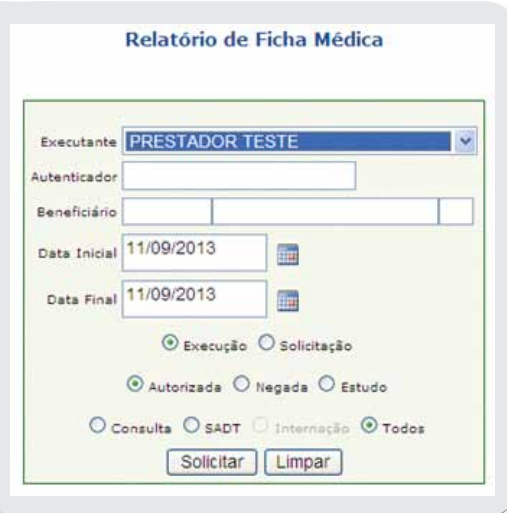

- **Executante:** Nome do Profissional executante;
- **Autenticador:** Número da solicitação ou execução que foi emitida para o Beneficiário;
- **Beneficiário:** Número de Identificação do Beneficiário;
- **Data Inicial e Data Final:** Período em que as informações desejadas sobre fichas médicas estão inseridas;
- **Execução e Solicitação:** O relatório pode exibir apenas as fichas de Execuções ou de Solicitações;

• **Autorizada, Negada e Estudo:** Marcando uma dessas opções, o relatórioinformará as Execuções ou Solicitações que foram Autorizadas, Negadas ou estão em Estudo(Análise);

• **Consulta, SADT, Internação e Todos:** Esta última série de campos dá as opções de mostrar somente as Consultas, SADT's, Internações ou todos os casos;

Quando o usuário preencher os campos, deverá clicar em **Solicitar** e o relatório será gerado no formato PDF, e poderá ser salvo para posterior consulta. Pode-se também **Limpar** as informações para a geração de outro relatório.

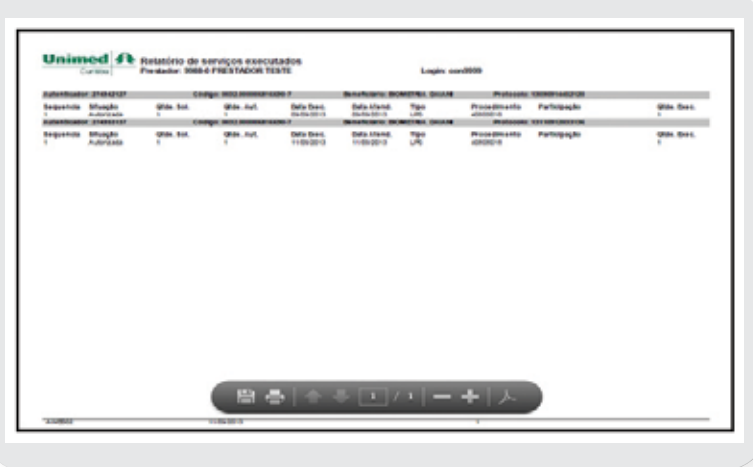

Unimed A

O relatório apresentado contém os seguintes dados:

- **Prestador**  código de identificação e nome do prestador executante dos serviços exibidos.
- **Autenticador**  Número da solicitação / autorização.
- **Código Benef.** código de identificação do beneficiário atendido.
- **Beneficiário** nome do beneficiário atendido.
- **Seq.** número da seqüência da solicitação / autorização.
- **Sit. Autorização** situação da solicitação: Autorizada, Negada, Em Estudo.
- **Qt. Sol.** quantidade de procedimentos solicitados.
- **Qt. Aut.** quantidade de procedimentos autorizados.
- **Solic. Ou Exec.** data de solicitação ou de execução do procedimento.
- **Data** data da solicitação.
- **Tipo** tipo do procedimento executado: LPS, HOS (serviços hospitalares), MAT, MED.
- **Procedimento** código de identificação do procedimento executado.
- **Participação** existência de participação para prestador complementar.
- **Qtde. Exec.** quantidade de procedimento utilizado.

# **8.4 Agenda**

#### **Apoio>Agenda**.

Por meio dessa funcionalidade o Médico Cooperado informará as datas e locais disponíveis para atendimento.

Estas informações ficarão disponíveis aos beneficiários no portal da Unimed Curitiba e também para consultas através da Central de Atendimento. www.unimedcuritiba.com.br

Na sessão "Agenda" serão apresentados todos os médicos vinculados ao login do usuário

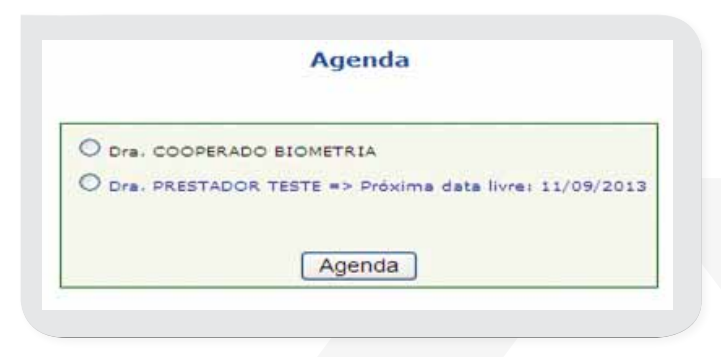

#### **8.4.1 Preenchendo a Agenda**

Logo no primeiro acesso o sistema solicita automaticamente a atualização da agenda, sendo obrigatório o preenchimento apenas aos Médicos Cooperados que irão realizar atendimento na presente data.

O usuário deverá marcar as caixas correspondentes aos dias em que o médico possui disponibilidade de agenda, no endereço correspondente e clicar em "Gravar"

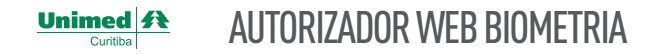

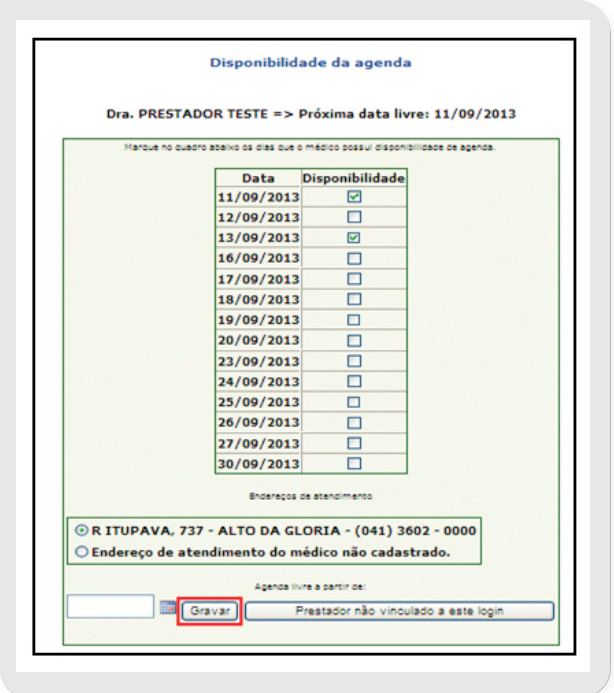

Caso este médico não possua dias livres entre aqueles listados, deve-se informar qual a próxima data disponível em Agenda livre a partir de e clicar em "gravar".

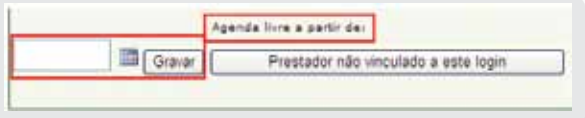

Por meio do botão **PRESTADOR NÃO VINCULADO A ESTE LOGIN** pode-se informar quando um prestador não possui vínculo com o usuário conectado.

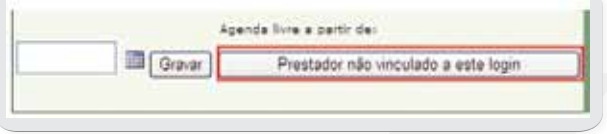

Ao clicar nesta opção o sistema emite uma mensagem orientando o usuário a entrar em contato com Help Desk para atualizar os prestadores vinculados ao seu login.

> Agenda Entre em contato com o Help Desk para regularizar<br>este cadastro, Telefone: 3281-5100

# **8.5 Listar Prestador**

# **Apoio>Listar Prestador**

Nesta opção o usuário que estiver logado no sistema, poderá visualizar todos os prestadores que estão vinculados a este login, bem como o status da situação biométrica.

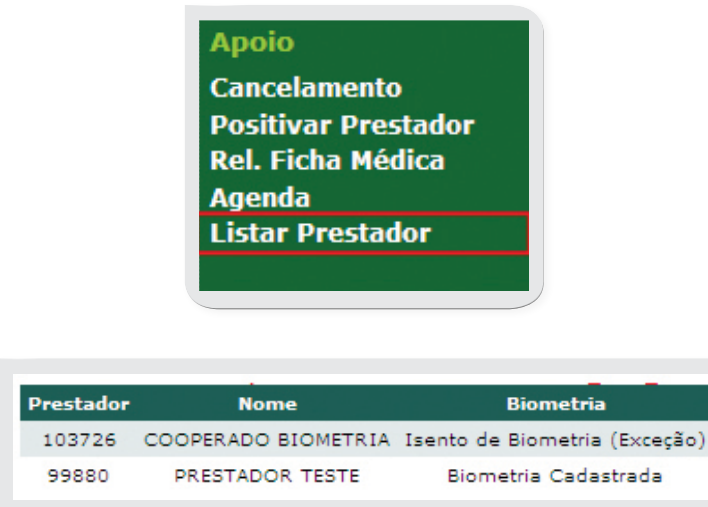

Nota: Se nenhum prestador estiver vinculado ao usuário, a página aparecerá em branco.

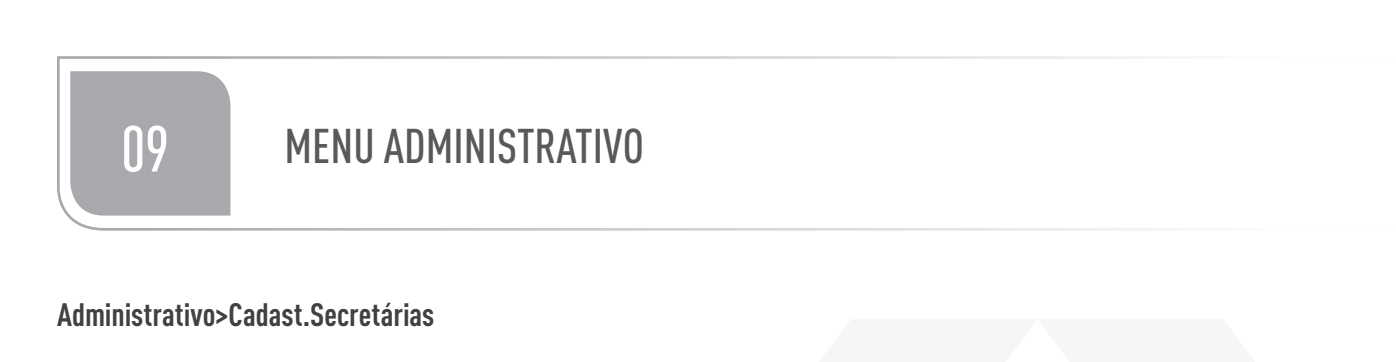

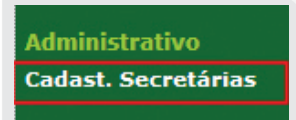

Nesta opção será cadastrada a secretária que presta atendimento ao prestador vinculado ao login. O cadastro também auxilia o usuário e ter a relação entre consultórios de prestadores e Singulares Unimed.

# **9.1 Cadastrando a secretária**

Ao ser exibida a tela abaixo, clicar no ícone

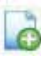

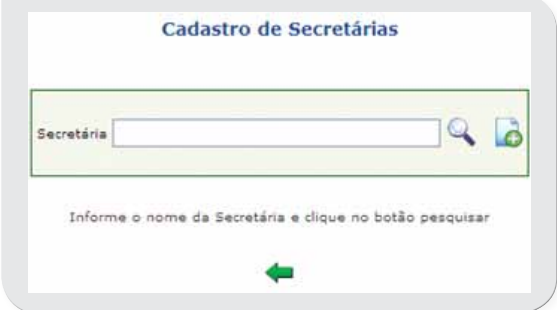

O sistema apresentará formulário para preenchimento, conforme modelo abaixo:

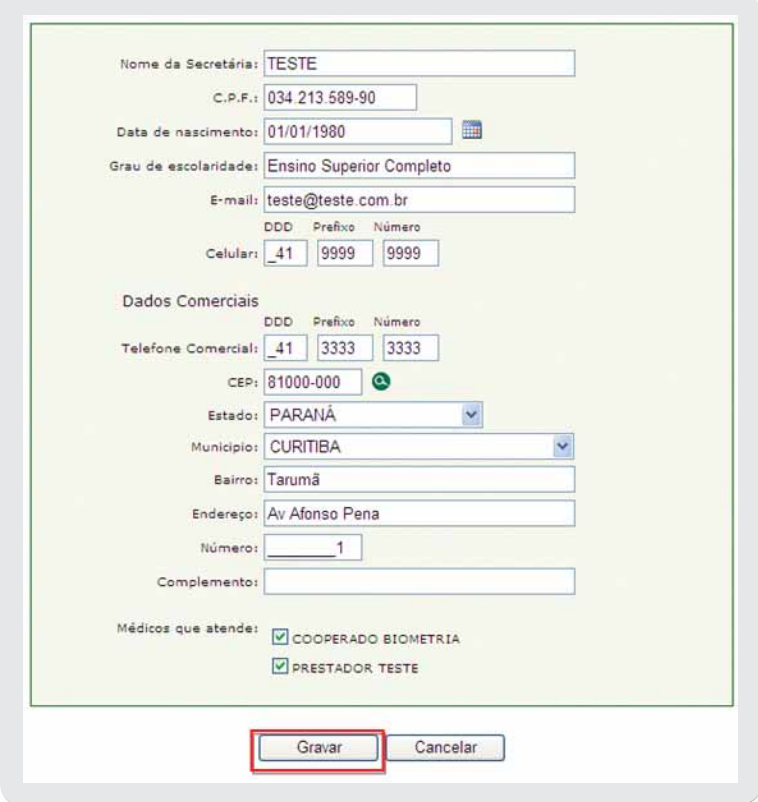

Após o preenchimento dos dados clicar em **Gravar**.

Se os campos estiverem corretamente preenchidos, o sistema confirmará a operação com a seguinte mensagem:

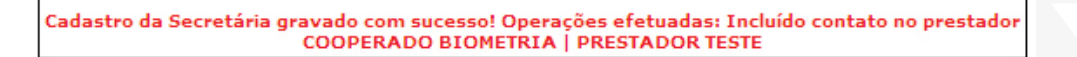

# **9.2 Alterando ou Excluindo o cadastro da Secretária**

Ao ser exibida a tela abaixo, clicar no ícone

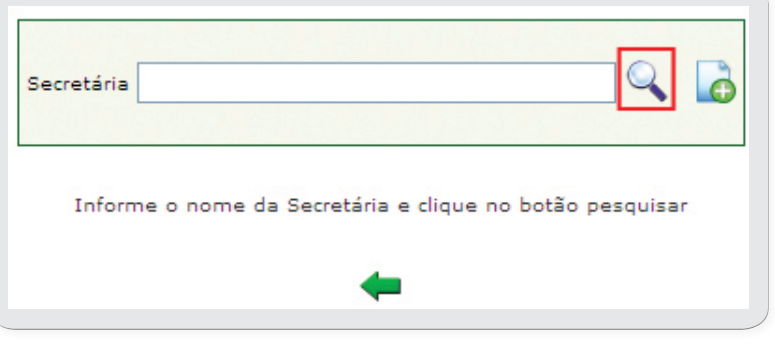

Será apresentada a lista de todas as secretárias cadastradas para o usuário do Autorizador Web.

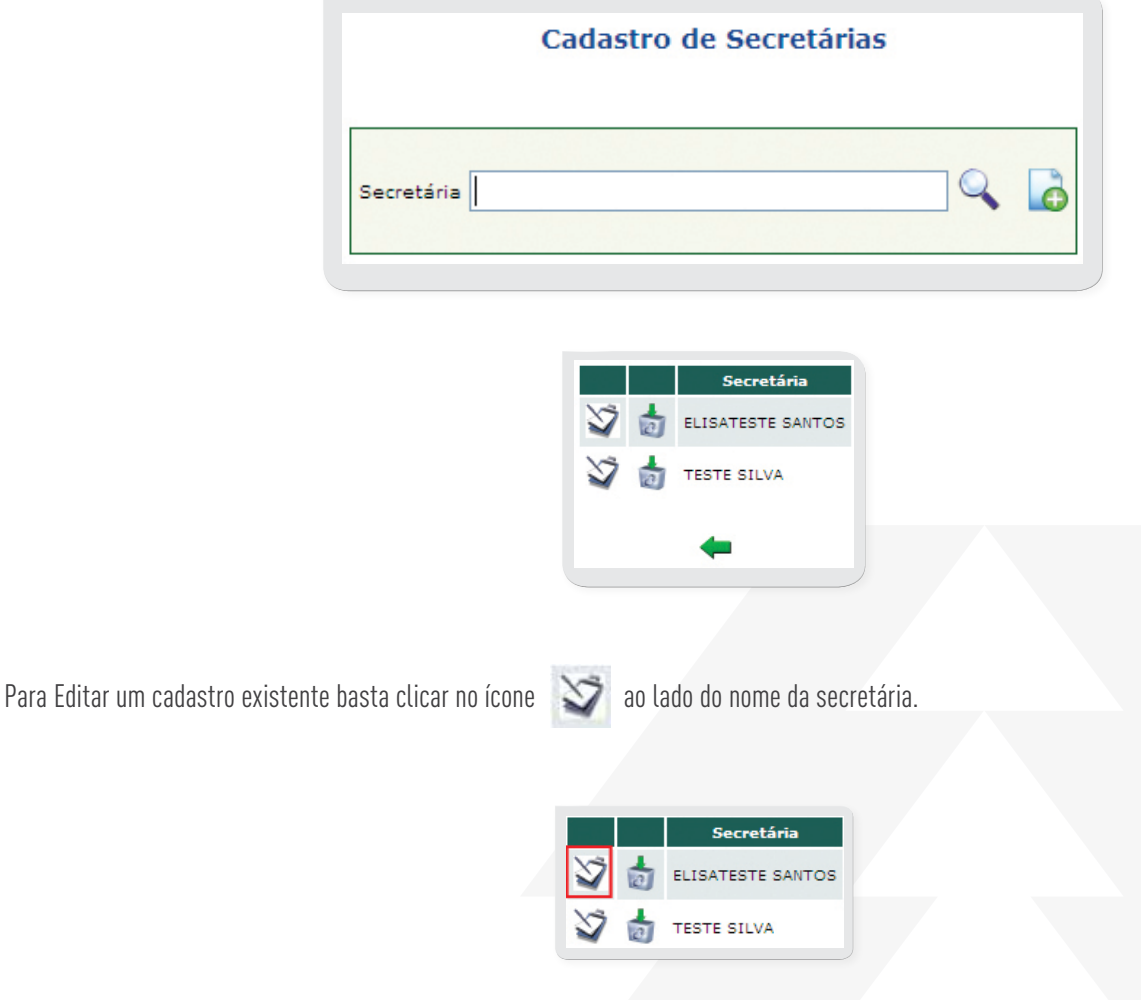

O sistema abrirá o formulário com os dados já preenchidos para que as alterações possam ser efetuadas, seqüência clicar em gravar.

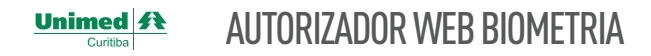

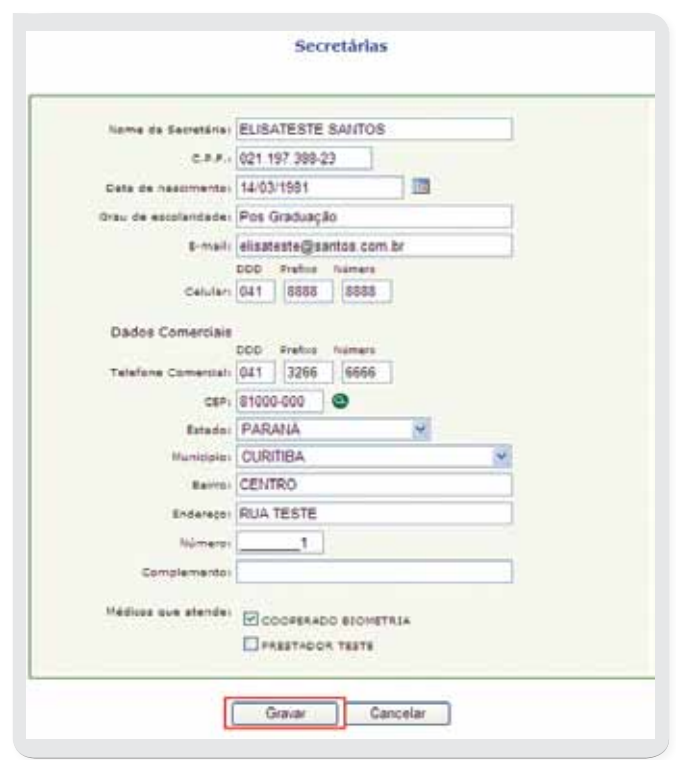

Para Excluir um cadastro existente basta clicar no ícone **a comuna de la secretária**.

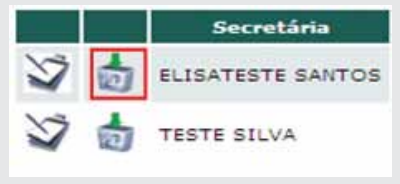

Sistema solicitará a confirmação da exclusão, clicar em OK.

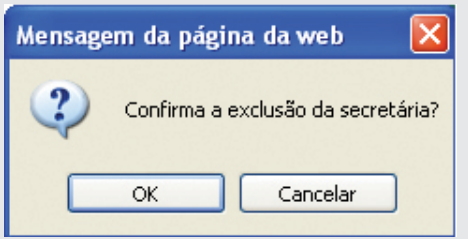

Sistema apresentará a seguinte mensagem:

Cadastro de Secretárias Exclusão da secretária ELISATESTE SANTOS. Operações efetuadas: Excluído ou fechada a vigência do<br>contato no prestador COOPERADO BIOMETRIA

# **Informações Úteis**

Help Desk 24h – Ação Premier: 3281 – 5100

# Presta suporte, tais como:

- Dúvidas de acesso ao Autorizador Web;
- Sistema fora do ar;
- Suporte a Biometria (problemas técnicos, cadastro de exceção para beneficiários e cooperados;
- Indisponibilidade de sistema (Autorizador Web ou Portal Unimed Curitiba).

# **Célula de Atendimento ao Cooperado: 3021 – 7000**

Atendimento telefônico do setor Gestão de Relacionamento ao Cooperado, que presta os seguintes serviços:

- Solicitação de cadastro no Autorizador Web;
- Informação quanto ao preenchimento das solicitações/execuções;
- Esclarecimentos em geral.

# **Célula de Atendimento ao Prestador: 3021-9420**

Atendimento telefônico ao Prestador de Pessoa Jurídica:

• Esclarecimentos em geral.

# **Linha Direta: 3019 – 2000**

Atendimento para liberação de procedimentos tira dúvidas de beneficiário e informações gerais. Este serviço também poderá ser utilizado para liberação de consultas e procedimentos na impossibilidade de liberação através do Autorizador Web, tais como:

- Cartão desmagnetizado;
- Sistema inoperante;
- Informações a respeito da solicitação não liberada.

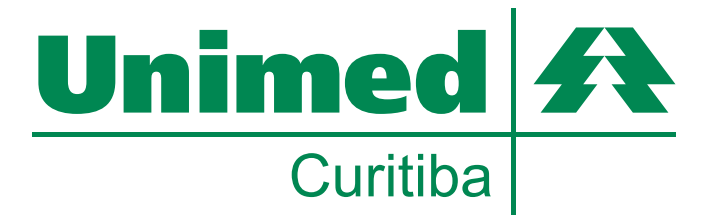

# **CURITIBA**

#### Sede administrativa

Avenida Affonso Pena, 297 - Tarumã - Curitiba PR - Cep 82.530-280. www.unimedcuritiba.com.br

#### Unidade Shopping Palladium

Atendimento - de segunda a sexta-feira das 7h às 19h e aos sábados, das 7h às 13h. Av. Presidente Kennedy, 4121 – Portão Shopping Palladium – Varanda externa Piso G1 – Loja S09.

#### Unidade Dr. Pedrosa

Atendimento – segunda a sexta-feira das 7h às 19h e sábado das 7h às 13h. Rua Dr. Pedrosa, 123 – Centro.

#### Unidade Itupava

Atendimento – segunda a sexta-feira das 7h às 19h. Rua Itupava, 737 – esquina com José de Alencar – Alto da XV.

# REGIÃO METROPOLITANA

#### Unidade Araucária

Atendimento - de segunda a sexta-feira, das 8h às 18h. Rua Miguel Bertolino Pizato, 1901 – Jardim Iguaçu

#### Unidade Campo Largo

Atendimento – segunda a sexta-feira das 8h às 12h e das 13h às 17h. Rua Vereador Arlindo Chemin, 50 – Loja 4 – Centro

#### Unidade Lapa

Atendimento – segunda a sexta-feira das 8h às 12h e das 13h às 17h. Rua Barão do Rio Branco, 1.678 – Sala 1 – Centro

#### Unidade São José dos Pinhais

Rua Izabel A Redentora, 1.434 – Centro – São José dos Pinhais Piso L1, loja 129 – A – Shopping São José dos Pinhais Horário de Atendimento: De segunda a sexta-feira das 08h às 19h

#### Unidade São Mateus do Sul

Atendimento – segunda a sexta-feira das 8h às 12h e das 13h às 17h. Rua Tenente Max Wolff Filho, 680 – Centro.

1-0740E °n -